Dell Latitude E6530 Manuel du propriétaire

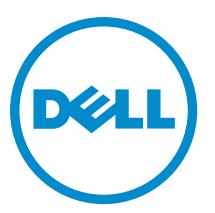

Modèle réglementaire: P19F Type réglementaire: P19F001

# Remarques, précautions et avertissements

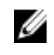

REMARQUE : Une REMARQUE indique des informations importantes qui peuvent vous aider à mieux utiliser l'ordinateur.

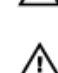

PRÉCAUTION : Une PRÉCAUTION indique un risque de dommage matériel ou de perte de données et vous indique comment éviter le problème.

AVERTISSEMENT : Un AVERTISSEMENT indique un risque d'endommagement du matériel, de blessure corporelle ou de mort.

#### **©** 2013 Dell Inc. Tous droits réservés.

Marques utilisées dans ce document : Dell™, le logo DELL, Dell Precision™, Precision ON™, ExpressCharge™, Latitude™, Latitude ON™, OptiPlex™, Venue™, Vostro™ et Wi-Fi Catcher™ sont des marques de Dell Inc. Intel®, Pentium®, Xeon®, Core™, Atom™, Centrino® et Celeron® sont des marques déposées d'Intel Corporation aux États-Unis et dans d'autres pays. AMD® est une marque déposée et AMD Opteron™, AMD Phenom™, AMD Sempron™, AMD Athlon™, ATI Radeon™ et ATI FirePro™ sont des marques d'Advanced Micro Devices, Inc. Microsoft®, Windows®, MS-DOS®, Windows Vista®, le bouton Démarrer de Windows Vista et Office Outlook® sont des marques ou des marques déposées de Microsoft Corporation aux États-Unis et dans d'autres pays. Blu-ray Disc™ est une marque appartenant à la Blu-ray Disc Association (BDA) et sous licence pour une utilisation sur des disques et des lecteurs. La marque textuelle Bluetooth® est une marque déposée et appartient à Bluetooth® SIG, Inc. et toute utilisation d'une telle marque par Dell Inc. se fait dans le cadre d'une licence. Wi-Fi® est une marque déposée de Wireless Ethernet Compatibility Alliance, Inc.

2013 - 12

Rev. A01

# Table des matières

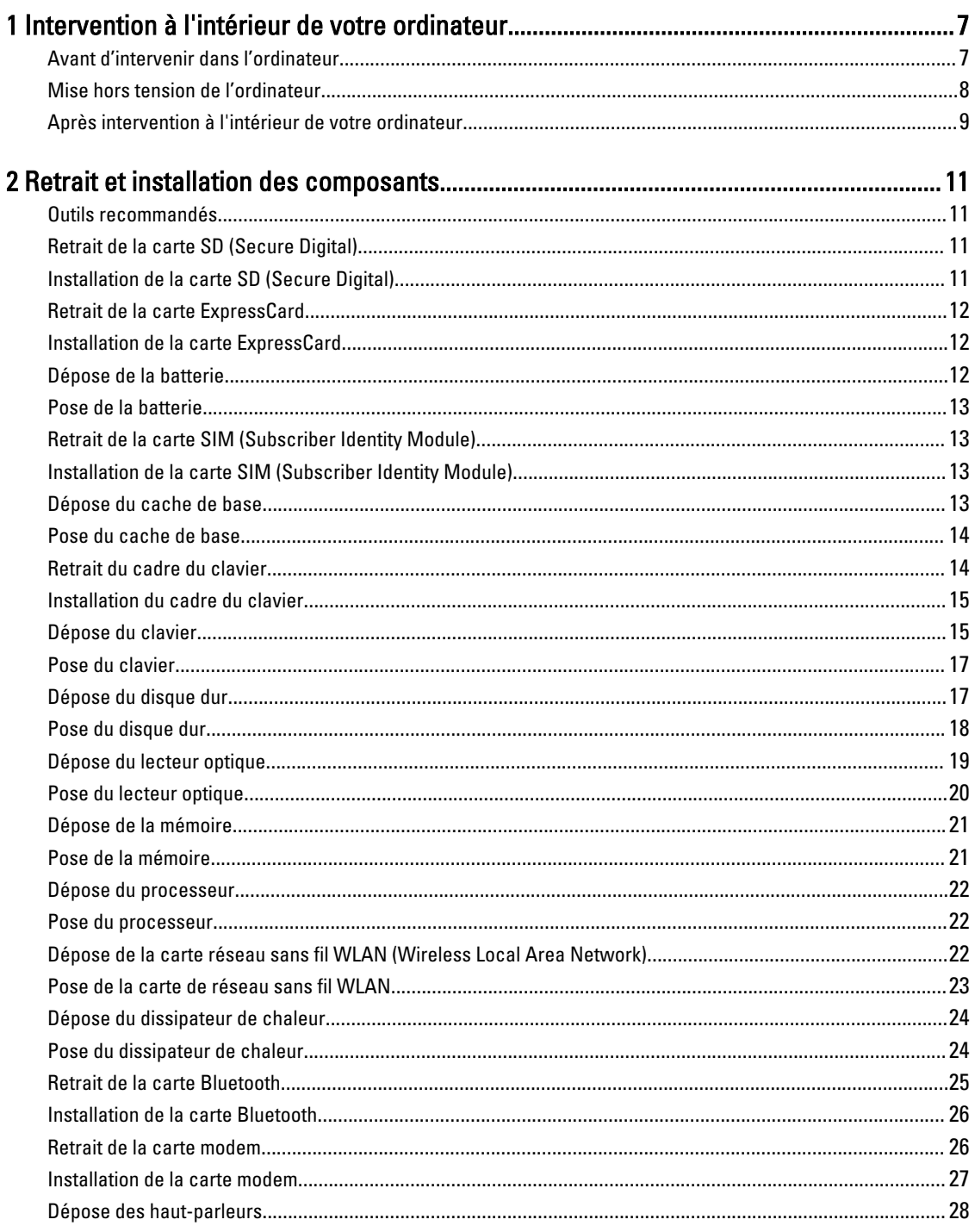

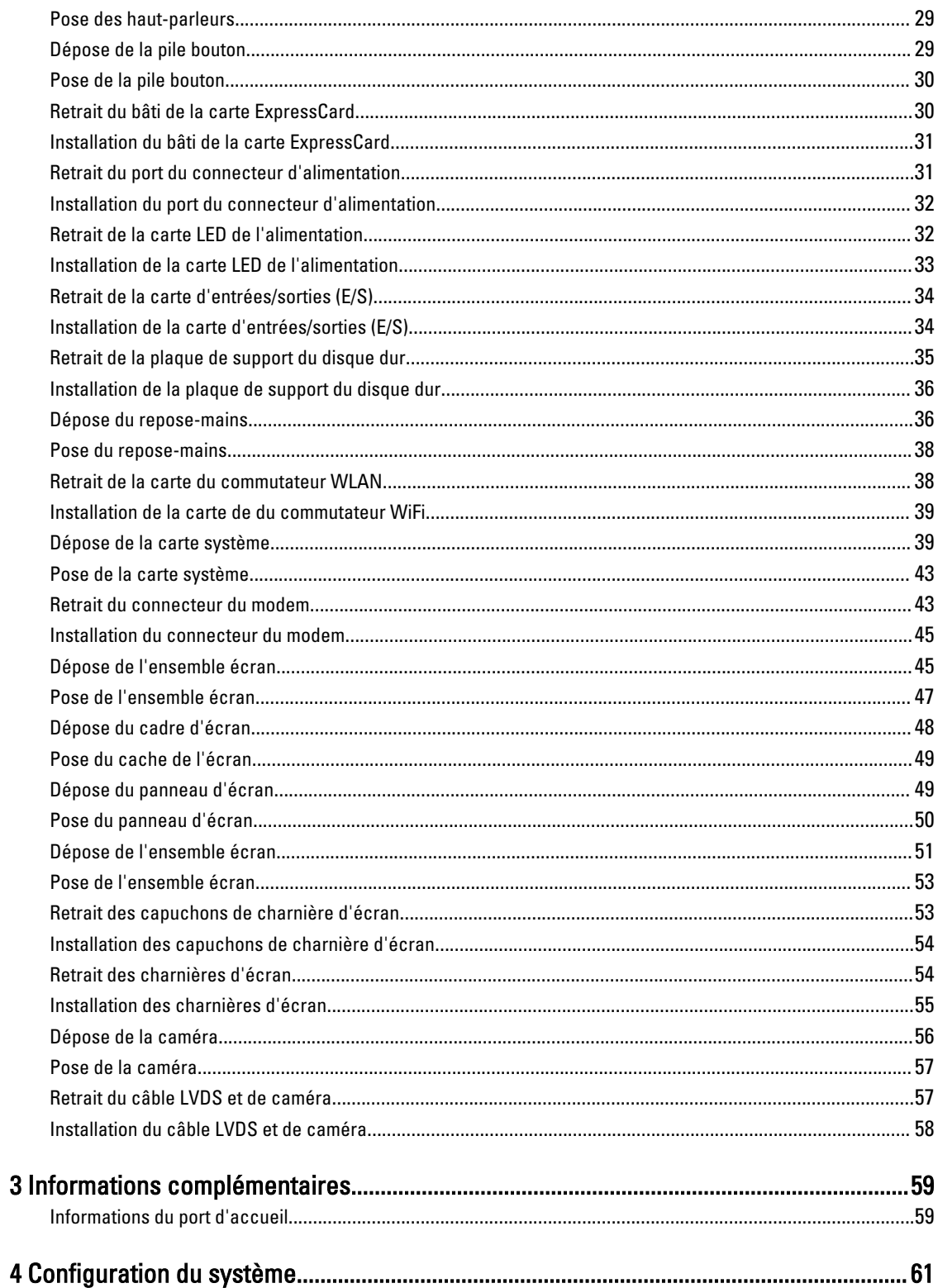

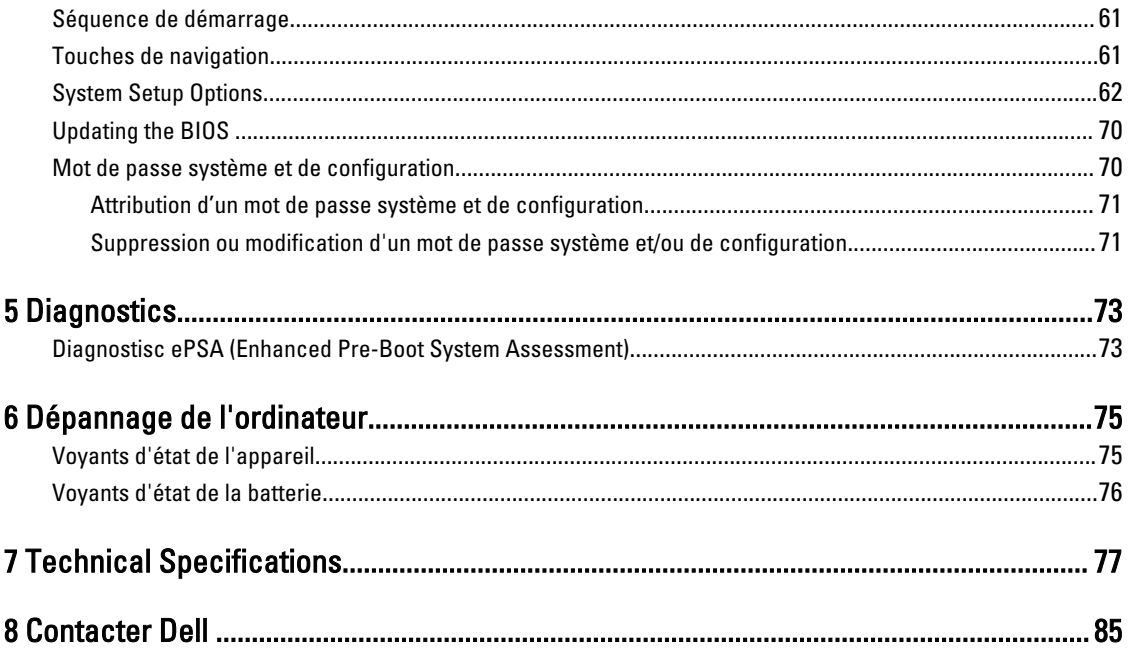

# <span id="page-6-0"></span>Intervention à l'intérieur de votre ordinateur

#### Avant d'intervenir dans l'ordinateur

Suivez les recommandations de sécurité ci-dessous pour protéger votre ordinateur et vos données personnelles de toute détérioration. Sauf indication contraire, chaque procédure mentionnée dans ce document suppose que les conditions suivantes sont réunies :

- Vous avez pris connaissance des consignes de sécurité fournies avec votre ordinateur.
- Un composant peut être remplacé ou, si acheté séparément, installé en exécutant la procédure de retrait dans l'ordre inverse.

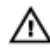

AVERTISSEMENT : Avant d'intervenir dans l'ordinateur, lisez les informations de sécurité fournies avec l'ordinateur. D'autres informations sur les meilleures pratiques de sécurité sont disponibles sur la page d'accueil Regulatory Compliance (Conformité réglementaire) accessible à l'adresse www.dell.com/regulatory\_compliance

PRÉCAUTION : La plupart des réparations ne peuvent être effectuées que par un technicien de maintenance  $\wedge$ agréé. N'effectuez que les opérations de dépannage et les petites réparations autorisées par la documentation de votre produit et suivez les instructions fournies en ligne ou par téléphone par l'équipe de maintenance et d'assistance technique. Tout dommage causé par une réparation non autorisée par Dell est exclu de votre garantie. Consultez et respectez les consignes de sécurité fournies avec votre produit.

PRÉCAUTION : Pour éviter une décharge électrostatique, raccordez-vous à la terre à l'aide d'un bracelet antistatique ou en touchant une surface métallique non peinte, par exemple un connecteur sur le panneau arrière de l'ordinateur.

PRÉCAUTION : Manipulez avec précaution les composants et les cartes. Ne touchez pas les composants ni les ∧ contacts des cartes. Saisissez les cartes par les bords ou par le support de montage métallique. Saisissez les composants, processeur par exemple, par les bords et non par les broches.

PRÉCAUTION : Lorsque vous déconnectez un câble, tirez sur le connecteur ou sa languette, mais pas sur le câble Λ lui-même. Certains câbles sont dotés de connecteurs avec dispositif de verrouillage. Si vous déconnectez un câble de ce type, appuyez d'abord sur le verrou. Lorsque vous démontez les connecteurs, maintenez-les alignés uniformément pour éviter de tordre les broches. Enfin, avant de connecter un câble, vérifiez que les deux connecteurs sont correctement orientés et alignés.

**REMARQUE :** La couleur de votre ordinateur et de certains composants peut différer de celle de l'ordinateur et des composants illustrés dans ce document.

Pour ne pas endommager l'ordinateur, procédez comme suit avant d'intervenir dans l'ordinateur.

- 1. Assurez-vous que la surface de travail est plane et propre afin d'éviter de rayer le capot de l'ordinateur.
- 2. Mettez l'ordinateur hors tension (voir la section [Mise hors tension de l'ordinateur](#page-7-0)).
- 3. Si l'ordinateur est connecté à une station d'accueil, telle qu'un périphérique d'accueil ou une extension de batterie en option, déconnectez-le.

PRÉCAUTION : Pour déconnectez un câble réseau, débranchez-le d'abord de l'ordinateur, puis du périphérique réseau.

1

- <span id="page-7-0"></span>4. Déconnectez tous les câbles externes du système.
- 5. Débranchez du secteur l'ordinateur et tous les périphériques qui y sont connectés.
- 6. Fermez l'écran et retournez l'ordinateur sur une surface plane.

**EMARQUE** : Pour éviter d'endommager la carte système, vous devez retirer la batterie principale avant de dépanner l'ordinateur.

- 7. Retirez la batterie principale.
- 8. Remettez l'ordinateur à l'endroit.
- 9. Ouvrez l'écran.
- 10. Appuyez sur le bouton d'alimentation pour raccorder la carte système à la terre.

PRÉCAUTION : Pour prévenir tout risque de choc électrique, débranchez toujours l'ordinateur de la prise électrique avant d'ouvrir l'écran.

PRÉCAUTION : Avant de toucher un élément dans l'ordinateur, raccordez-vous à la terre en touchant une surface métallique non peinte, telle que le métal à l'arrière de l'ordinateur. Pendant l'intervention, touchez régulièrement une surface métallique non peinte pour éliminer l'électricité statique qui pourrait endommager les composants.

11. Retirez de leurs logements les éventuelles ExpressCards ou cartes à puce installées.

#### Mise hors tension de l'ordinateur

PRÉCAUTION : Pour éviter de perdre de données, enregistrez et refermez tous les fichiers ouverts, puis quittez tous les programmes ouverts avant de mettre hors tension l'ordinateur.

- 1. Arrêtez le système d'exploitation :
	- Dans Windows 8 :
		- À l'aide d'un périphérique tactile :
			- a. Balayez à partir du bord droit de l'écran pour ouvrir le menu Charms et sélectionnez Paramètres.
			- b. Sélectionnez  $\bigcirc$  puis sélectionnez Éteindre
		- $\hat{A}$  l'aide d'une souris :
			- a. Pointez sur l'angle supérieur droit de l'écran et cliquez sur **Paramètres**.
			- b. Cliquez sur  $\bigcup$  et sélectionnez Éteindre.
	- Dans Windows 7:
		- 1. Cliquez sur Démarrer
		- 2. Cliquez sur **Arrêter**.

Arrêter.

- ou
- 1. Cliquez sur Démarrer
- 2. Cliquez sur sur la flèche dans l'angle inférieur droit du menu Démarrer (voir ci-dessous), puis cliquez sur

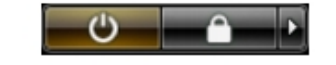

2. Vérifiez que l'ordinateur et tous les périphériques connectés sont hors tension. Si l'ordinateur et les périphériques connectés n'ont pas été mis hors tension automatiquement lorsque vous avez arrêté le système d'exploitation,

<span id="page-8-0"></span>appuyez sur le bouton Marche/Arrêt et maintenez-le enfoncé pendant quatre secondes environ pour les mettre hors tension.

### Après intervention à l'intérieur de votre ordinateur

Une fois les procédures de réinstallation terminées, n'oubliez pas de brancher les périphériques externes, cartes, câbles, etc. avant de mettre l'ordinateur sous tension.

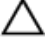

PRÉCAUTION : Pour éviter d'endommager l'ordinateur, utilisez uniquement la batterie conçue pour cet ordinateur Dell spécifique. N'employez pas de batteries conçues pour d'autres ordinateurs Dell.

- 1. Branchez les périphériques externes, par exemple réplicateur de port, extension de batterie ou périphérique d'accueil, et remettez en place les cartes comme l'ExpressCard, le cas échéant.
- 2. Branchez les câbles téléphoniques ou de réseau sur l'ordinateur.

#### PRÉCAUTION : Pour connecter un câble réseau, branchez-le d'abord le périphérique du réseau et sur l'ordinateur.

- 3. Réinstallez la batterie.
- 4. Branchez l'ordinateur et tous ses périphériques sur leur prise secteur.
- 5. Mettez l'ordinateur sous tension.

# <span id="page-10-0"></span>Retrait et installation des composants

Cette section fournit des informations détaillées sur le retrait ou l'installation des composants de l'ordinateur.

#### Outils recommandés

Les procédures dans ce document peuvent nécessiter les outils suivants :

- petit tournevis à tête plate
- tournevis cruciforme
- petite pointe en plastique

#### Retrait de la carte SD (Secure Digital)

- 1. Suivez les procédures décrites dans la section Avant d'intervenir à l'intérieur de votre ordinateur.
- 2. Appuyez sur la carte SD pour l'extraire de l'ordinateur.

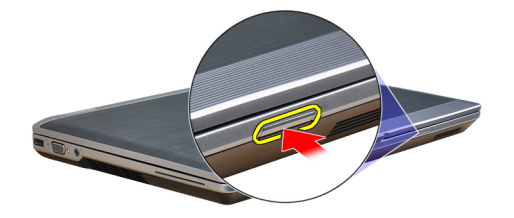

3. Sortez la carte SD de l'ordinateur.

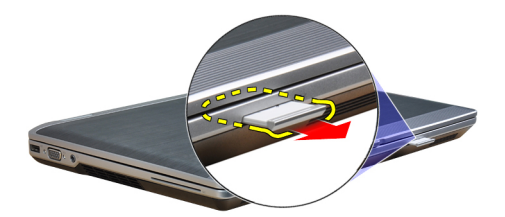

# Installation de la carte SD (Secure Digital)

- 1. Faites glisser la carte SD dans son logement jusqu'à ce que vous entendiez un clic.
- 2. Suivez les procédures décrites dans la section Après une intervention dans l'ordinateur.

#### <span id="page-11-0"></span>Retrait de la carte ExpressCard

- 1. Suivez les procédures décrites dans la section Avant d'intervenir à l'intérieur de votre ordinateur.
- 2. Appuyer sur la carte ExpressCard pour la dégager de l'ordinateur.

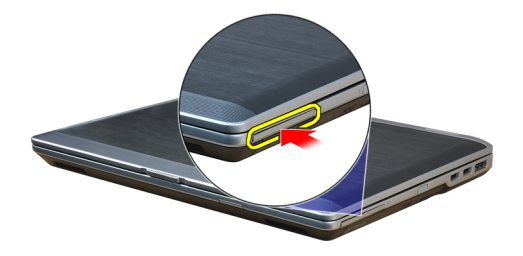

3. Faites glisser la carte ExpressCard hors de l'ordinateur.

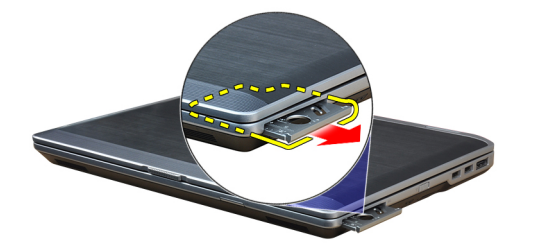

#### Installation de la carte ExpressCard

- 1. Faites glisser la carte ExpressCard dans son emplacement jusqu'à ce que vous l'entendiez s'enclencher.
- 2. Suivez les procédures décrites dans la section Après une intervention dans l'ordinateur.

#### Dépose de la batterie

- 1. Suivez les procédures décrites dans la section Avant d'intervenir à l'intérieur de votre ordinateur.
- 2. Faites glisser les loquets pour déverrouiller la batterie et retourner la batterie de l'ordinateur.

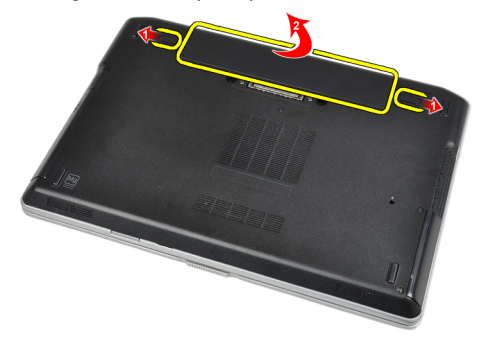

#### <span id="page-12-0"></span>Pose de la batterie

- 1. Faites glisser la batterie dans son logement jusqu'à ce que vous l'entendiez s'enclencher.
- 2. Suivez les procédures décrites dans la section Après une intervention dans l'ordinateur.

# Retrait de la carte SIM (Subscriber Identity Module)

- 1. Suivez les procédures décrites dans la section Avant d'intervenir à l'intérieur de votre ordinateur.
- 2. Déposez la batterie.
- 3. Retirez la carte SIM de l'ordinateur.

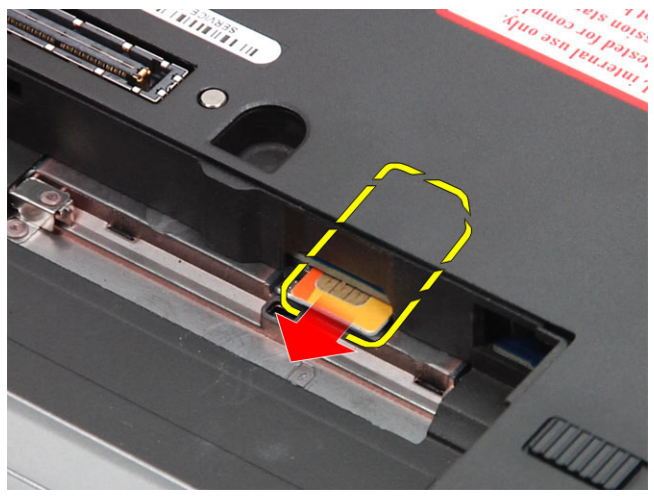

# Installation de la carte SIM (Subscriber Identity Module)

- 1. Faites glisser la carte SIM pour l'insérer dans son logement.
- 2. Posez la batterie.
- 3. Suivez les procédures dans Après une intervention dans l'ordinateur.

# Dépose du cache de base

- 1. Suivez les procédures décrites dans la section Avant d'intervenir à l'intérieur de votre ordinateur.
- 2. Retirez les vis de fixation du cache de fond à l'ordinateur.

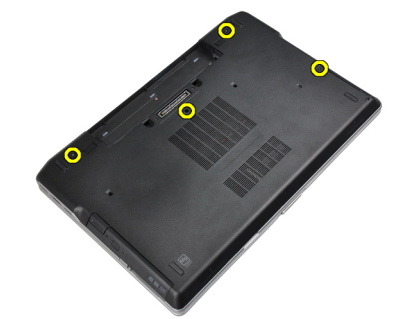

<span id="page-13-0"></span>3. Soulevez le cache de fond pour le retirer de l'ordinateur.

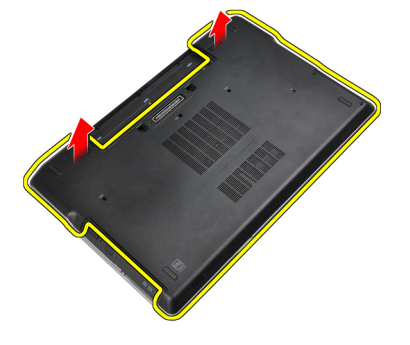

### Pose du cache de base

- 1. Placez le cache de fond en alignant les orifices des vis sur l'ordinateur.
- 2. Serrez les vis de fixation du cache de fond à l'ordinateur.
- 3. Posez la batterie.
- 4. Suivez les procédures décrites dans la section Après une intervention dans l'ordinateur.

# Retrait du cadre du clavier

- 1. Suivez les procédures décrites dans la section Avant d'intervenir à l'intérieur de votre ordinateur.
- 2. Déposez la batterie.
- 3. Munissez-vous d'un objet en plastique et sous le cadre du clavier écartez le cadre pour le libérer de l'ordinateur.

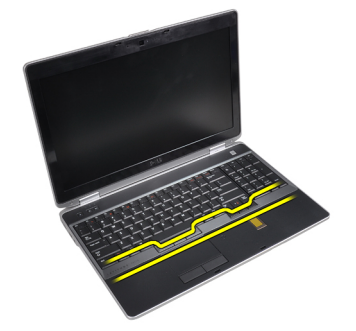

4. Ecartez le cadre du clavier des bords et du fond.

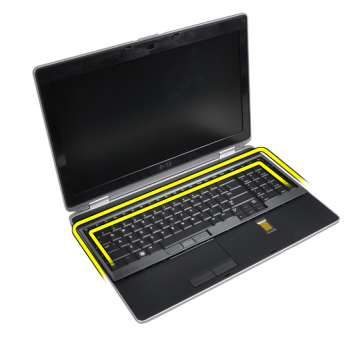

5. Soulevez le cadre pour le retirer.

<span id="page-14-0"></span>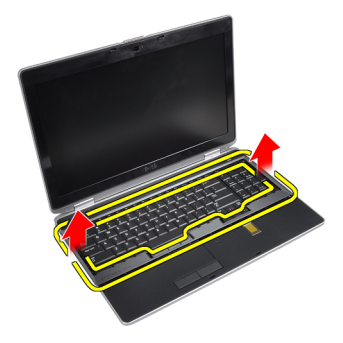

#### Installation du cadre du clavier

- 1. Alignez le cadre du clavier sur son compartiment.
- 2. Appuyez sur les côtés du cadre du clavier pour l'installer.
- 3. Posez la batterie.
- 4. Suivez les procédures dans Après une intervention dans l'ordinateur.

#### Dépose du clavier

- 1. Suivez les procédures décrites dans la section Avant d'intervenir à l'intérieur de votre ordinateur.
- 2. Déposez :
	- a) la batterie
	- b) l'habillage du clavier
- 3. Retirez les vis de fixation du clavier à l'ordinateur.

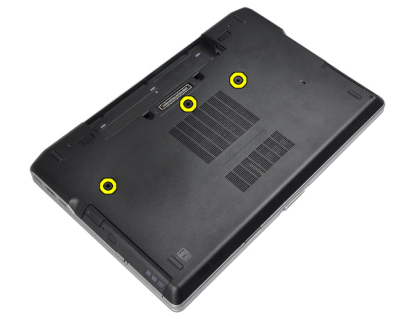

4. Retirez les vis qui fixent le clavier à l'ensemble de repose-mains.

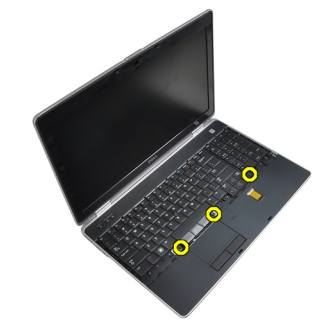

5. Soulevez et faire pivoter le clavier pour accéder au câble du clavier.

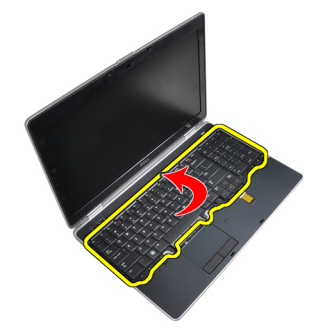

6. Débranchez de la carte système le câble du clavier.

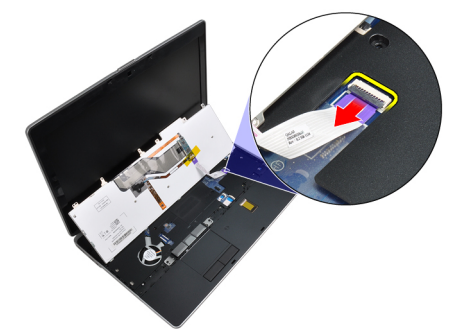

7. Retirez le clavier de l'ordinateur.

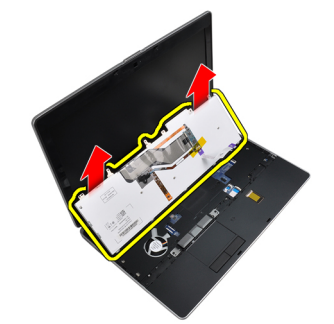

8. Retirez la bande adhésive fixant le connecteur du clavier.

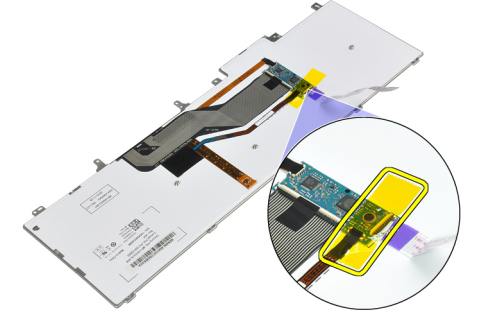

9. Retirez le câble du clavier de ce dernier.

<span id="page-16-0"></span>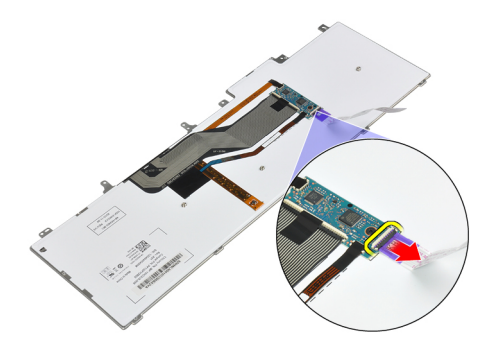

# Pose du clavier

- 1. Connectez le câble du clavier et fixez-le au clavier avec la bande.
- 2. Connectez le câble du clavier à la carte système.
- 3. Faites glisser le clavier dans son compartiment et veuillez à ce qu'il s'enclenche.
- 4. Serrez les vis de fixation du clavier au repose-mains.
- 5. Retournez l'ordinateur et serrez les vis de fixation du clavier.
- 6. Posez :
	- a) l'habillage du clavier
	- b) la batterie
- 7. Suivez les procédures dans Après une intervention dans l'ordinateur.

#### Dépose du disque dur

- 1. Suivez les procédures décrites dans la section Avant d'intervenir à l'intérieur de votre ordinateur.
- 2. Déposez la batterie.
- 3. Déposez les vis de fixation du disque dur à l'ordinateur.

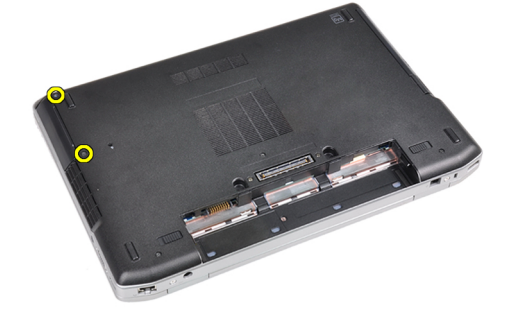

4. Sortez le disque dur de l'ordinateur en le faisant glisser.

<span id="page-17-0"></span>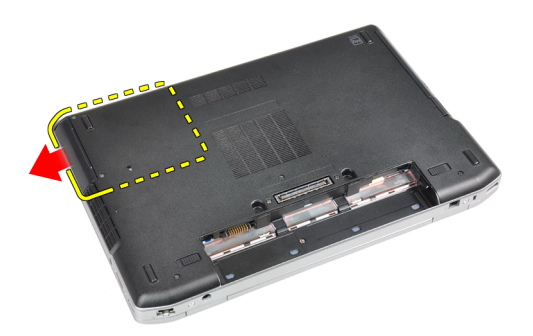

5. Retirez la vise de fixation du chariot du disque dur au disque dur.

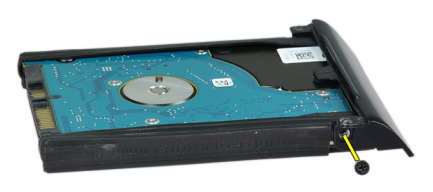

6. Retirez le chariot du disque dur du disque dur.

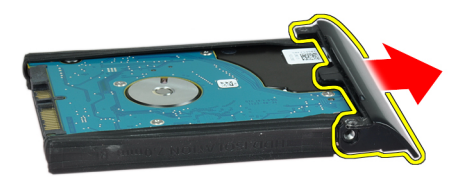

7. Retirez l'isolation du disque dur.

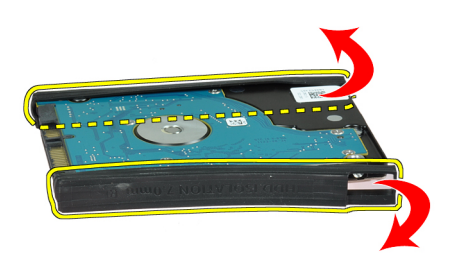

# Pose du disque dur

- 1. Installez l'isolation du disque dur.
- 2. Fixez le chariot du disque dur au disque dur.
- <span id="page-18-0"></span>3. Serrez les vis de fixation du chariot du disque dur au disque dur.
- 4. Faites glisser le disque dur dans l'ordinateur.
- 5. Serrez les vis de fixation du disque dur à l'ordinateur.
- 6. Posez la batterie.
- 7. Suivez les procédures dans Après une intervention dans l'ordinateur.

#### Dépose du lecteur optique

- 1. Suivez les procédures décrites dans la section Avant d'intervenir à l'intérieur de votre ordinateur.
- 2. Déposez la batterie.
- 3. Appuyez sur le loquet du lecteur optique pour libérer le lecteur optique de l'ordinateur.

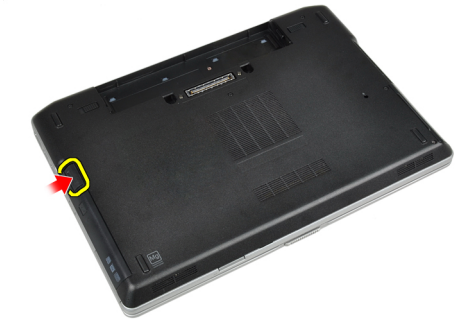

4. Sortez le lecteur optique de l'ordinateur.

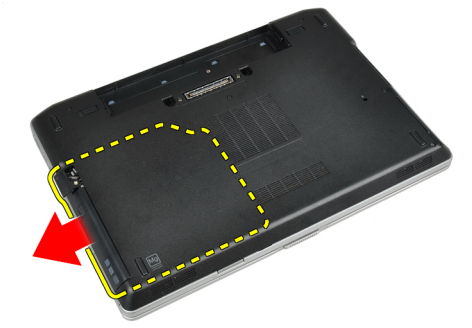

5. Retirez la vis de fixation du loquet du lecteur optique.

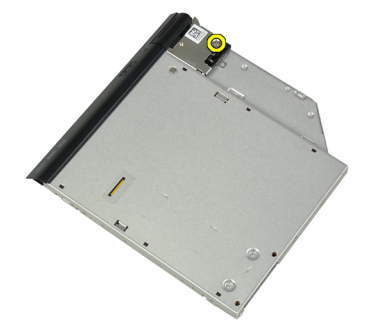

6. Poussez le loquet du lecteur optique vers l'avant puis retirez-le de l'ensemble lecteur optique.

<span id="page-19-0"></span>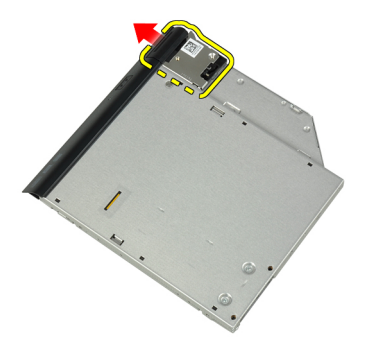

7. Retirez les vis de fixation du loquet du lecteur optique de l'ensemble lecteur optique.

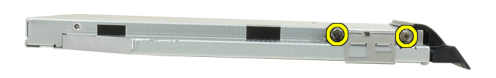

8. Retirez le support du loquet du lecteur optique.

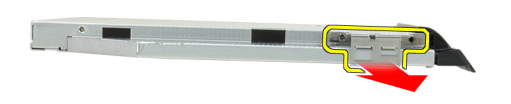

9. Retirez le cadre du lecteur optique.

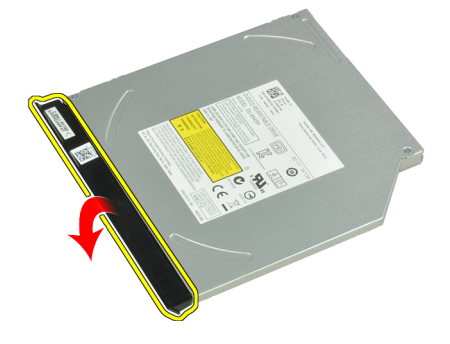

# Pose du lecteur optique

- 1. Fixez le cadre du lecteur optique au lecteur optique.
- 2. Installez le support du loquet au lecteur optique.
- <span id="page-20-0"></span>3. Serrez les vis pour fixer le support de loquet du lecteur optique à l'ensemble lecteur optique.
- 4. Fixez le loquet du lecteur optique à l'ensemble lecteur optique.
- 5. Serrez la vis de fixation du loquet du lecteur optique.
- 6. Faites glisser le lecteur optique dans son logement.
- 7. Faites pivoter l'ordinateur et poussez le loquet d'éjection pour fixer le lecteur optique.
- 8. Posez la batterie.
- 9. Suivez les procédures dans Après une intervention dans l'ordinateur.

#### Dépose de la mémoire

- 1. Suivez les procédures décrites dans la section Avant d'intervenir à l'intérieur de votre ordinateur.
- 2. Déposez :
	- a) la batterie
	- b) le cache de base
- 3. Dégagez les clips de fixation du module de mémoire jusqu'à ce qu'ils s'éjectent.

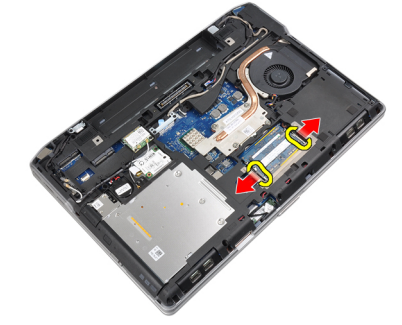

4. Retirez le module de mémoire de son connecteur situé sur la carte système.

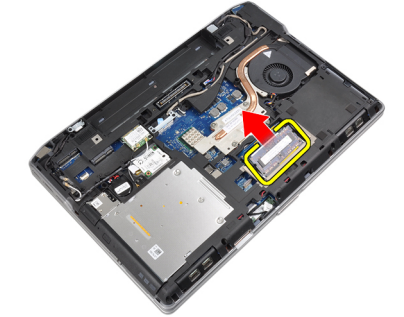

5. Répétez les étapes 2 et 3 pour retirer le deuxième module.

#### Pose de la mémoire

- 1. Insérez le module de mémoire dans son connecteur.
- 2. Appuyez sur les clips de fixation pour fixer le module de mémoire à la carte système.
- 3. Posez :
	- a) le cache de base
	- b) la batterie
- 4. Suivez les procédures décrites dans la section Après une intervention dans l'ordinateur.

# <span id="page-21-0"></span>Dépose du processeur

- 1. Suivez les procédures décrites dans la section Avant d'intervenir à l'intérieur de votre ordinateur.
- 2. Déposez :
	- a) la batterie
	- b) le cache de base
	- c) le dissipateur de chaleur
- 3. Faites pivoter le verrou de la came du processeur dans le sens contraire des aiguilles d'une montre.

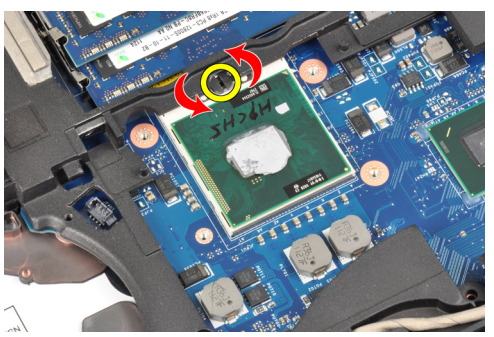

4. Retirez le processeur de l'ordinateur.

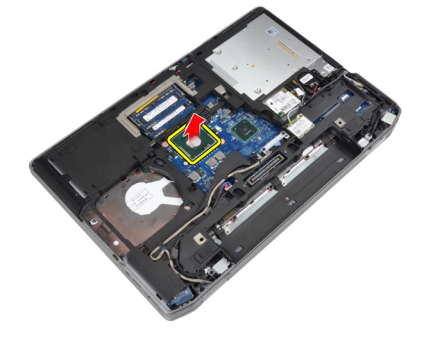

#### Pose du processeur

- 1. Alignez les encoches du processeur et du support puis insérez le processeur dans le support.
- 2. Tournez la verrou à came du processeur dans le sens des aiguilles d'une montre.
- 3. Posez :
	- a) le dissipateur de chaleur
	- b) le cache de base
	- c) la batterie
- 4. Suivez les procédures dans Après une intervention dans l'ordinateur.

#### Dépose de la carte réseau sans fil WLAN (Wireless Local Area Network)

- 1. Suivez les procédures décrites dans la section Avant d'intervenir à l'intérieur de votre ordinateur.
- 2. Déposez :
	- a) la batterie
- b) le cache de base
- <span id="page-22-0"></span>3. Débranchez les câbles d'antenne de la carte WLAN.

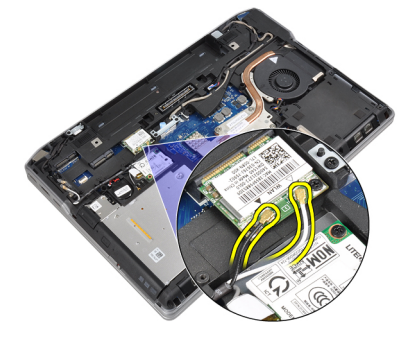

4. Retirer la vis de fixation de la carte WLAN à l'ordinateur.

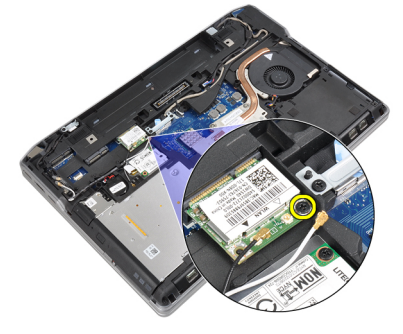

5. Retirez la carte WLAN de son emplacement sur la carte système.

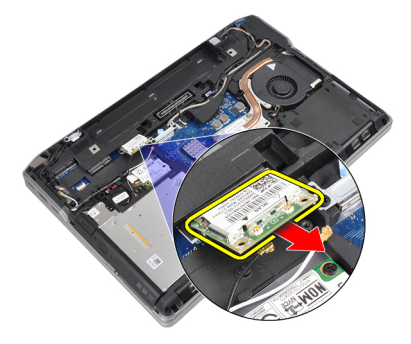

## Pose de la carte de réseau sans fil WLAN

- 1. Insérez la carte WLAN dans son connecteur à 45 degrés dans son logement.
- 2. Branchez les câbles d'antenne sur leurs connecteurs respectifs marqués sur la carte WLAN.
- 3. Serrez la vis de fixation de la carte WLAN à l'ordinateur.
- 4. Posez :
	- a) le cache de base
	- b) la batterie
- 5. Suivez les procédures décrites dans la section Après une intervention dans l'ordinateur.

#### <span id="page-23-0"></span>Dépose du dissipateur de chaleur

- 1. Suivez les procédures décrites dans la section Avant d'intervenir à l'intérieur de votre ordinateur.
- 2. Déposez :
	- a) la batterie
	- b) le cache de base
- 3. Débranchez le câble du dissipateur de chaleur.

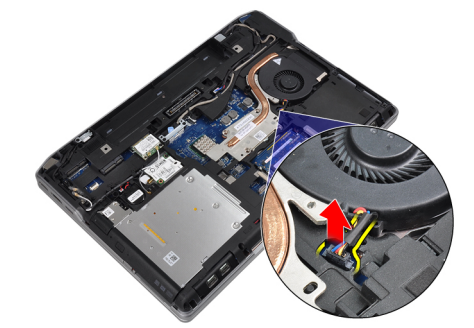

4. Retirez les vis qui fixent le dissipateur de chaleur sur la carte système.

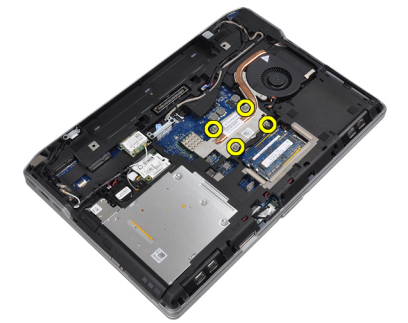

5. Retirez le dissipateur de chaleur de l'ordinateur.

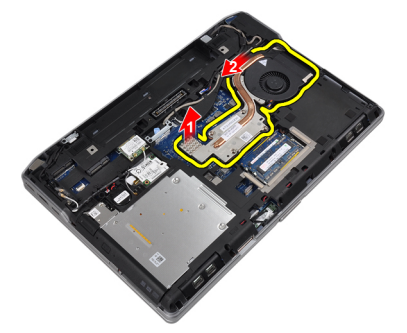

#### Pose du dissipateur de chaleur

- 1. Faites glisser le dissipateur de chaleur vers sa position d'origine dans la carte système.
- 2. Serrez les vis qui fixent le dissipateur thermique à la carte système.
- 3. Connectez le câble du dissipateur de chaleur à la carte système.
- 4. Posez :
- <span id="page-24-0"></span>a) le cache de base
- b) la batterie
- 5. Suivez les procédures dans Après une intervention dans l'ordinateur.

#### Retrait de la carte Bluetooth

- 1. Suivez les procédures décrites dans la section Avant d'intervenir à l'intérieur de votre ordinateur.
- 2. Déposez :
	- a) la batterie
	- b) le cache de base
- 3. Retirez la vis qui fixe la carte Bluetooth à l'ordinateur.

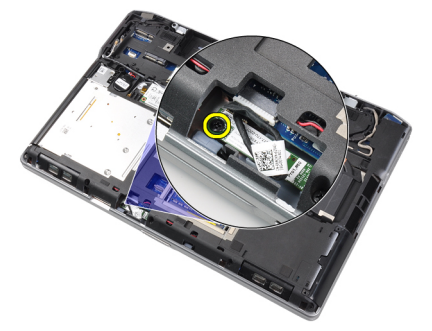

4. Débranchez le câble Bluetooth de la carte système.

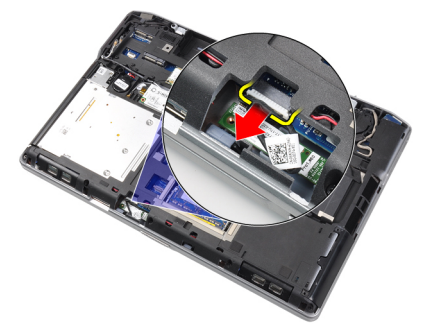

5. Retirez la carte Bluetooth de l'ordinateur.

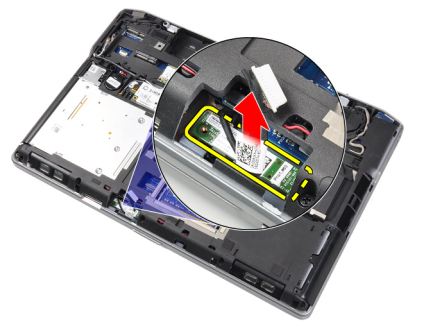

6. Débranchez le câble Bluetooth de la carte Bluetooth.

<span id="page-25-0"></span>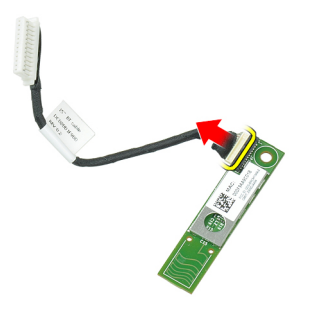

#### Installation de la carte Bluetooth

- 1. Connectez le câble Bluetooth au module Bluetooth.
- 2. Connectez l'autre extrémité du câble Bluetooth à la carte système.
- 3. Placez la carte Bluetooth dans son emplacement dans l'ordinateur.
- 4. Serrez la vis de fixation de la carte Bluetooth à la carte système.
- 5. Posez :
	- a) le cache de base
	- b) la batterie
- 6. Suivez les procédures dans Après une intervention dans l'ordinateur.

#### Retrait de la carte modem

- 1. Suivez les procédures décrites dans la section Avant d'intervenir à l'intérieur de votre ordinateur.
- 2. Déposez :
	- a) la batterie
	- b) le cache de base
- 3. Retirez la vis de fixation de la carte modem à l'ordinateur.

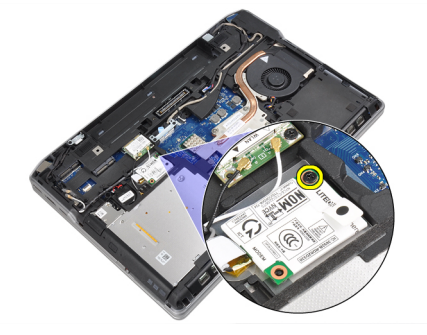

4. Soulevez la carte du modem pour libérer la patte du connecteur à l'arrière de la carte.

<span id="page-26-0"></span>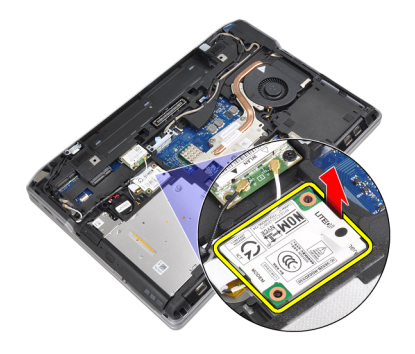

5. Déconnectez le câble du modem de la carte du modem.

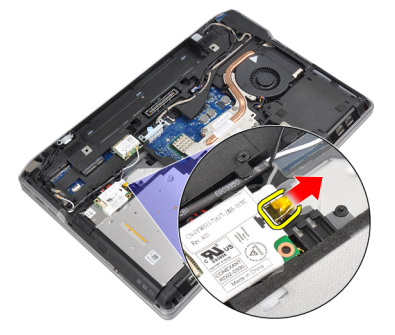

6. Maintenez la carte du modem puis retirez-la de l'ordinateur.

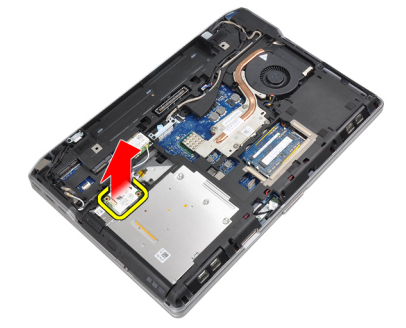

### Installation de la carte modem

- 1. Insérez la carte modem dans son logement
- 2. Installez la carte modem, pour vous assurer que la patte à l'arrière de la carte est enclenchée.
- 3. Branchez le câble du modem à la carte du modem.
- 4. Serrez la vis de fixation de la carte modem.
- 5. Posez :
	- a) le cache de base
	- b) la batterie
- 6. Suivez les procédures dans Après une intervention dans l'ordinateur.

### <span id="page-27-0"></span>Dépose des haut-parleurs

- 1. Suivez les procédures décrites dans la section Avant d'intervenir à l'intérieur de votre ordinateur.
- 2. Déposez :
	- a) la batterie
	- b) le cache de base
	- c) le disque dur
	- d) l'habillage du clavier
	- e) le clavier
	- f) l'ensemble écran
	- g) le repose-mains
	- h) la carte média (disponible uniquement pour les modèles E6430/E6430 ATG)
	- i) le bâti de la carte ExpressCard
	- j) la carte Bluetooth
	- k) la carte système
- 3. Retirez les vis de fixation des haut-parleurs à l'ordinateur.

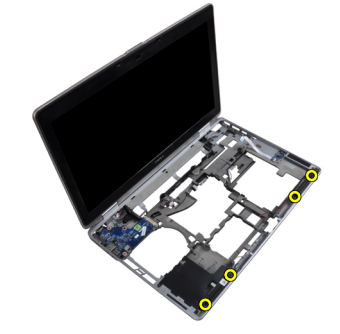

4. Débranchez le câble modem du passage de câbles.

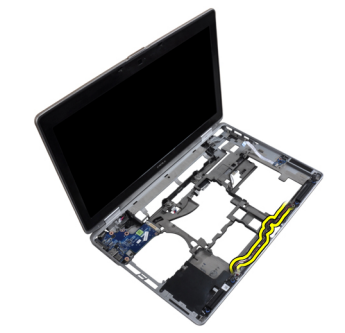

5. Retirez les haut-parleurs de l'ordinateur.

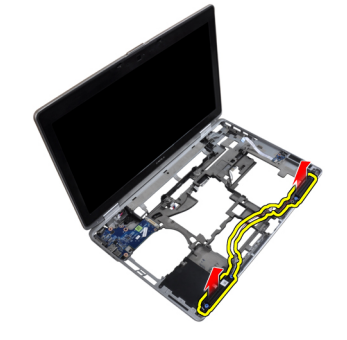

#### <span id="page-28-0"></span>Pose des haut-parleurs

- 1. Alignez les haut-parleurs dans leur position d'origine et connectez leurs câbles.
- 2. Serrez le vis de fixation des haut-parleurs.
- 3. Posez :
	- a) la carte système
	- b) la carte Bluetooth
	- c) le bâti de la carte ExpressCard
	- d) la carte média (disponible uniquement pour les modèles E6430/E6430 ATG)
	- e) le repose-mains
	- f) l'ensemble écran
	- g) le clavier
	- h) l'habillage du clavier
	- i) le disque dur
	- j) le cache de base
	- k) la batterie
- 4. Suivez les procédures dans Après une intervention dans l'ordinateur.

# Dépose de la pile bouton

- 1. Suivez les procédures décrites dans la section Avant d'intervenir à l'intérieur de votre ordinateur.
- 2. Déposez :
	- a) la batterie
	- b) le cache de base
- 3. Déconnectez le câble de la pile bouton.

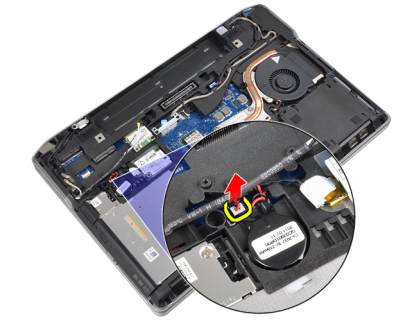

4. Soulevez la pile bouton puis retirez-la de l'ordinateur.

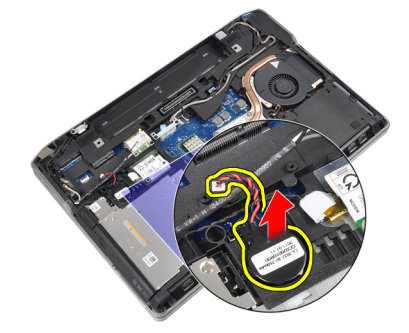

#### <span id="page-29-0"></span>Pose de la pile bouton

- 1. Placez la pile bouton dans son logement.
- 2. Branchez le câble de la pile bouton.
- 3. Posez :
	- a) le cache de base
	- b) la batterie
- 4. Suivez les procédures décrites dans la section Après une intervention dans l'ordinateur.

#### Retrait du bâti de la carte ExpressCard

- 1. Suivez les procédures décrites dans la section Avant d'intervenir à l'intérieur de votre ordinateur.
- 2. Déposez :
	- a) la batterie
	- b) le cache de base
	- c) le disque dur
	- d) la carte Bluetooth
	- e) l'habillage du clavier
	- f) le clavier
	- g) l'ensemble écran
	- h) le repose-mains
- 3. Retirez les vis de fixation du bâti de la carte ExpressCard à l'ordinateur.

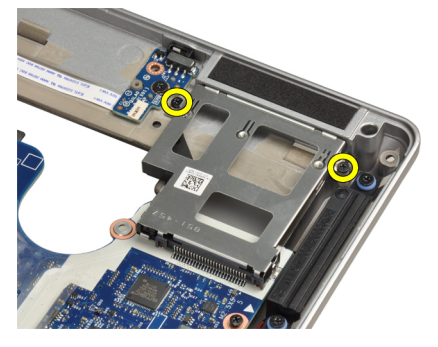

4. Retirez le bâti de la carte ExpressCard de l'ordinateur.

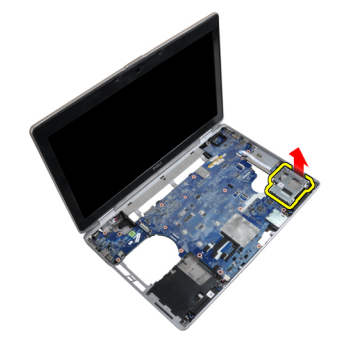

# <span id="page-30-0"></span>Installation du bâti de la carte ExpressCard

- 1. Insérez le bâti de la carte ExpressCard dans son compartiment.
- 2. Serrez les vis de fixation du bâti de la carte ExpressCard sur l'ordinateur.

#### 3. Posez :

- a) le repose-mains
- b) l'ensemble écran
- c) le clavier
- d) l'habillage du clavier
- e) la carte Bluetooth
- f) le disque dur
- g) le cache de base
- h) la batterie
- 4. Suivez les procédures dans Après une intervention dans l'ordinateur.

### Retrait du port du connecteur d'alimentation

- 1. Suivez les procédures décrites dans la section Avant d'intervenir à l'intérieur de votre ordinateur.
- 2. Déposez :
	- a) la batterie
	- b) le cache de base
- 3. Débranchez le câble du connecteur d'alimentation de la carte système.

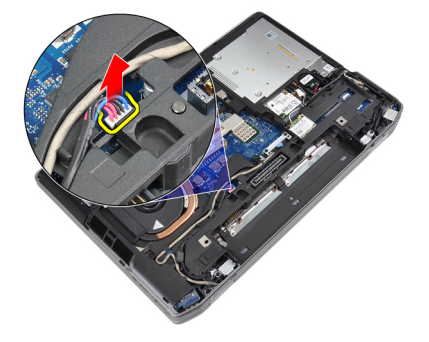

4. Retirez la vis de fixation du support du connecteur d'alimentation de l'ordinateur.

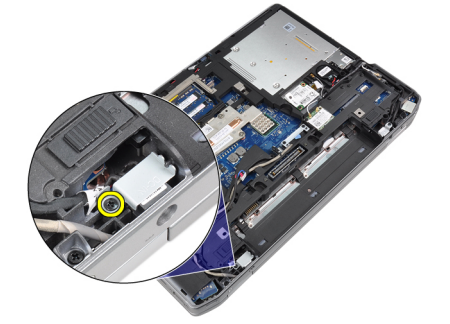

5. Retirez le support du connecteur d'alimentation de l'ordinateur.

<span id="page-31-0"></span>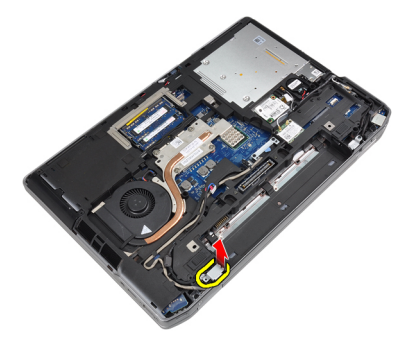

6. Retirez du câble du connecteur d'alimentation de l'ordinateur.

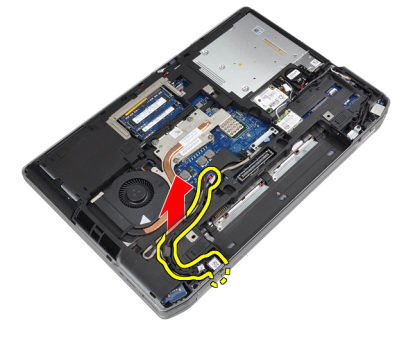

#### Installation du port du connecteur d'alimentation

- 1. Connectez le câble du connecteur d'alimentation à l'ordinateur.
- 2. Installez le support du connecteur d'alimentation dans son emplacement dans l'ordinateur.
- 3. Serrez la vis de fixation du support du connecteur d'alimentation à l'ordinateur.
- 4. Branchez le câble du connecteur d'alimentation sur la carte système.
- 5. Posez :
	- a) le cache de base
	- b) la batterie
- 6. Suivez les procédures dans Après une intervention dans l'ordinateur.

#### Retrait de la carte LED de l'alimentation

- 1. Suivez les procédures décrites dans la section Avant d'intervenir à l'intérieur de votre ordinateur.
- 2. Déposez :
	- a) la batterie
	- b) le cache de base
	- c) le disque dur
	- d) le module Bluetooth
	- e) l'habillage du clavier
	- f) le clavier
	- g) l'ensemble écran
	- h) le cadre d'écran
	- i) le panneau d'écran
- 3. Débranchez le câble de la carte LED d'alimentation.

<span id="page-32-0"></span>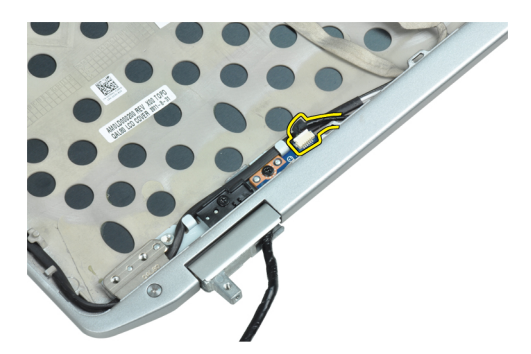

4. Retrait de la vis de fixation de la carte LED pour l'ensemble d'écran.

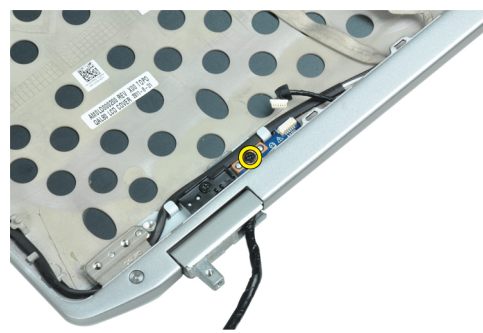

5. Retirez la carte LED d'alimentation de l'ensemble écran.

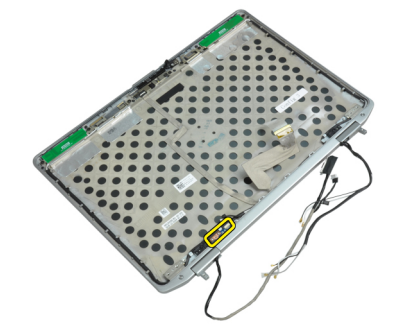

# Installation de la carte LED de l'alimentation

- 1. Placez la plaque de la carte LED dans son compartiment dans l'ensemble écran.
- 2. Serrez la vis pour fixer la carte LED à l'ensemble écran.
- 3. Branchez le câble de la carte LED à l'ensemble écran.
- 4. Posez :
	- a) le panneau d'écran
	- b) le cadre d'écran
	- c) l'ensemble écran
	- d) le clavier
	- e) l'habillage du clavier
	- f) le module Bluetooth
	- g) le disque dur
	- h) le cache de base
	- i) la batterie

<span id="page-33-0"></span>5. Suivez les procédures dans Après une intervention dans l'ordinateur.

## Retrait de la carte d'entrées/sorties (E/S)

- 1. Suivez les procédures décrites dans la section Avant d'intervenir à l'intérieur de votre ordinateur.
- 2. Déposez :
	- a) la batterie
	- b) le cache de base
	- c) le disque dur
	- d) le lecteur optique
	- e) la carte Bluetooth
	- f) l'habillage du clavier
	- g) le clavier
	- h) l'ensemble écran
	- i) le repose-mains
	- j) la carte média (disponible uniquement pour les modèles E6430/E6430 ATG)
	- k) le bâti de la carte ExpressCard
	- l) la carte système
- 3. Retirez la vis de fixation de la carte E/S à l'ordinateur.

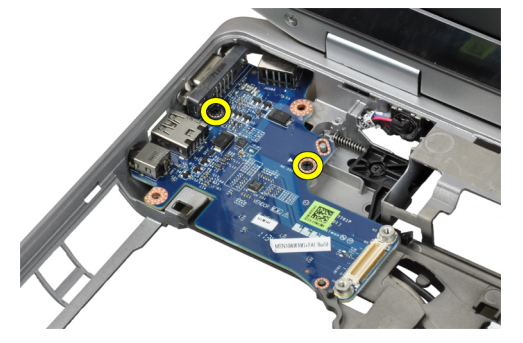

4. Retirez la carte d'E/S de l'ordinateur.

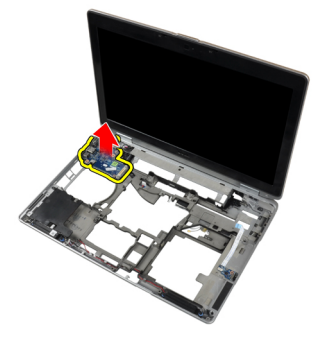

# Installation de la carte d'entrées/sorties (E/S)

- 1. Placez la carte d'E/S dans son compartiment.
- 2. Serrez les vis de fixation de la carte d'E/S.
- 3. Posez :
	- a) la carte système
	- b) le bâti de la carte ExpressCard
- <span id="page-34-0"></span>c) la carte média (disponible uniquement pour les modèles E6430/E6430 ATG)
- d) le repose-mains
- e) l'ensemble écran
- f) le clavier
- g) l'habillage du clavier
- h) la carte Bluetooth
- i) le disque dur
- j) le lecteur optique
- k) le cache de base
- l) la batterie
- 4. Suivez les procédures dans Après une intervention dans l'ordinateur.

## Retrait de la plaque de support du disque dur

- 1. Suivez les procédures décrites dans la section Avant d'intervenir à l'intérieur de votre ordinateur.
- 2. Déposez :
	- a) la batterie
	- b) le cache de base
	- c) le disque dur
	- d) le lecteur optique
	- e) l'habillage du clavier
	- f) le clavier
	- g) l'ensemble écran
	- h) le repose-mains
- 3. Retirez la vis de fixation de la plaque du support du disque dur à l'ordinateur.

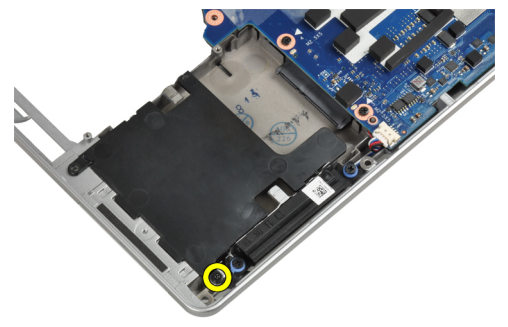

4. Soulevez la plaque du support de disque dur de l'ordinateur.

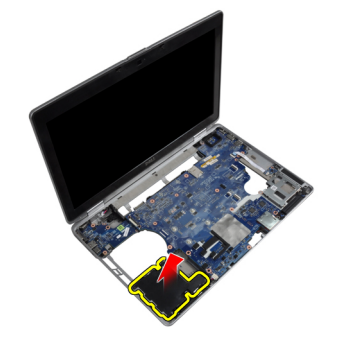

#### <span id="page-35-0"></span>Installation de la plaque de support du disque dur

- 1. Mettez en place la plaque du support du disque dur dans son logement.
- 2. Serrez la vis de fixation de la plaque du support de disque dur à l'ordinateur.
- 3. Posez :
	- a) le repose-mains
	- b) l'ensemble écran
	- c) le clavier
	- d) l'habillage du clavier
	- e) le lecteur optique
	- f) le disque dur
	- g) le cache de base
	- h) la batterie
- 4. Suivez les procédures dans Après une intervention dans l'ordinateur.

#### Dépose du repose-mains

- 1. Suivez les procédures décrites dans la section Avant d'intervenir à l'intérieur de votre ordinateur.
- 2. Déposez :
	- a) la batterie
	- b) le cache de base
	- c) le disque dur
	- d) la carte Bluetooth
	- e) l'habillage du clavier
	- f) le clavier
- 3. Retirez les vis qui fixent l'ensemble du repose-mains à la base de l'ordinateur.

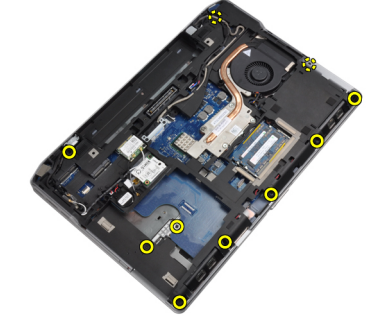

4. Retournez l'ordinateur et retirez les vis qui fixent l'ensemble repose-mains à l'ordinateur.

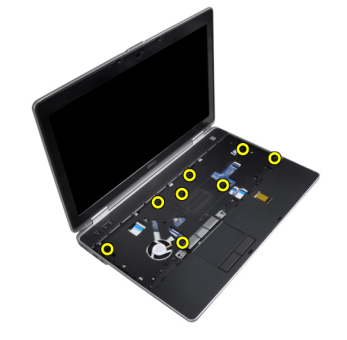
5. Débranchez le câble de la carte média (uniquement pour les modèles E6430/E6430 ATG).

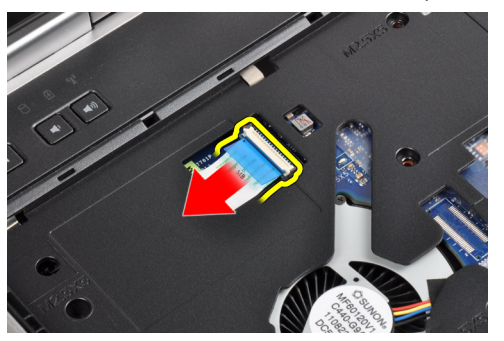

6. Débranchez le câble du pavé tactile.

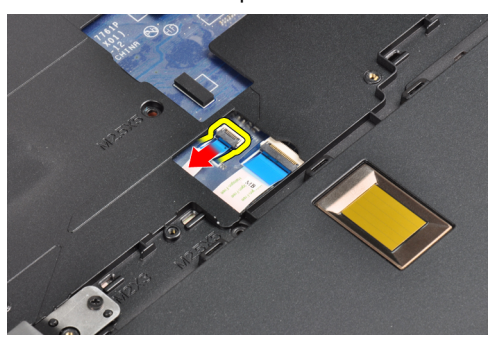

7. Débranchez le câble du lecteur d'empreintes digitales.

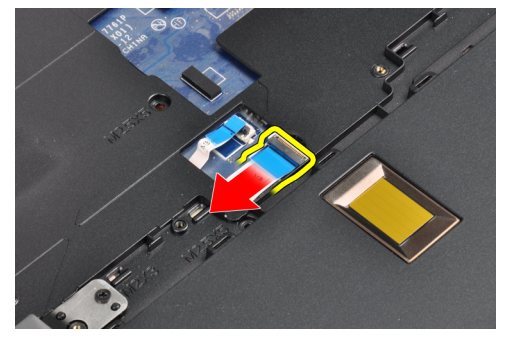

8. Soulevez et retirez le repose-mains de l'ordinateur.

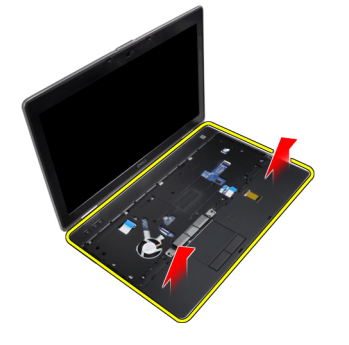

### Pose du repose-mains

- 1. Alignez l'ensemble repose-mains dans sa position d'origine dans l'ordinateur et installez-le.
- 2. Raccorder les câbles suivants :
	- a) la carte média (disponible uniquement pour les modèles E6430/E6430 ATG)
	- b) pavé tactile
	- c) lecteur d'empreintes digitales
- 3. Serrez les vis de fixation du repose-mains sur l'ordinateur.
- 4. Posez :
	- a) le clavier
	- b) l'habillage du clavier
	- c) le module Bluetooth
	- d) le disque dur
	- e) le cache de base
	- f) la batterie
- 5. Suivez les procédures dans Après une intervention dans l'ordinateur.

### Retrait de la carte du commutateur WLAN

- 1. Suivez les procédures décrites dans la section Avant d'intervenir à l'intérieur de votre ordinateur.
- 2. Déposez :
	- a) la batterie
	- b) le cache de base
	- c) le disque dur
	- d) le lecteur optique
	- e) l'habillage du clavier
	- f) le clavier
	- g) le repose-mains
- 3. Débranchez le câble de la carte du commutateur WiFi de la carte système.

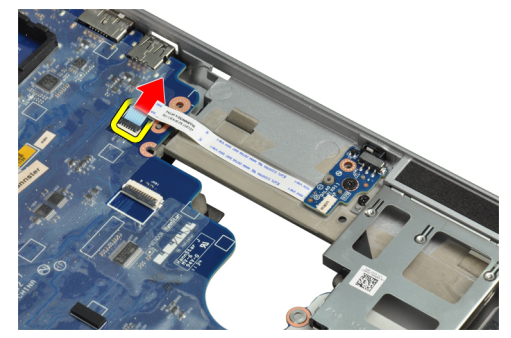

4. Retirez la vis qui fixe la carte du commutateur WiFi.

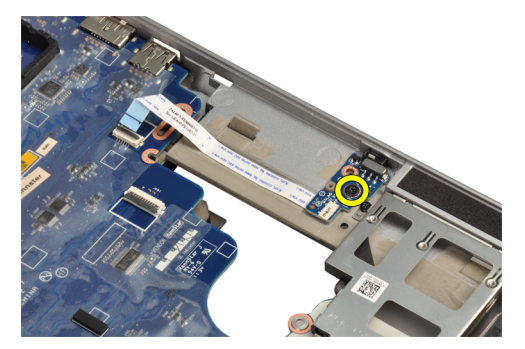

5. Retirez la bande adhésive de l'arrière de la carte du commutateur WiFi puis retirez la carte WiFi.

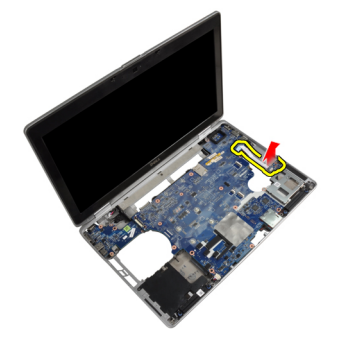

#### Installation de la carte de du commutateur WiFi

- 1. Collez la bande adhésive sur l'arrière de la carte du commutateur WiFi et placez la carte dans son logement.
- 2. Serrez la vis de fixation de la carte du commutateur WiFi.
- 3. Branchez le câble de la carte du commutateur WiFi à la carte système.
- 4. Posez :
	- a) le repose-mains
	- b) le clavier
	- c) l'habillage du clavier
	- d) le lecteur optique
	- e) le disque dur
	- f) le cache de base
	- g) la batterie
- 5. Suivez les procédures dans Après une intervention dans l'ordinateur.

### Dépose de la carte système

- 1. Suivez les procédures décrites dans la section Avant d'intervenir à l'intérieur de votre ordinateur.
- 2. Déposez :
	- a) la batterie
	- b) le cache de base
	- c) le disque dur
	- d) le lecteur optique
	- e) la carte Bluetooth
	- f) l'habillage du clavier
	- g) le clavier
- h) la carte réseau sans fil WLAN
- i) la carte modem
- j) le dissipateur de chaleur
- k) le processeur
- l) le repose-mains
- m) le bâti de la carte ExpressCard
- 3. Débranchez le câble du connecteur d'alimentation du côté inférieur de la carte système.

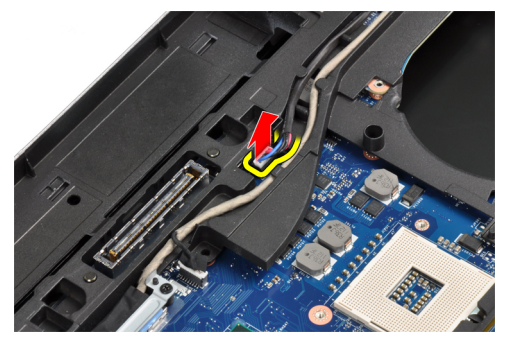

4. Retirez les vis qui fixent le support gauche.

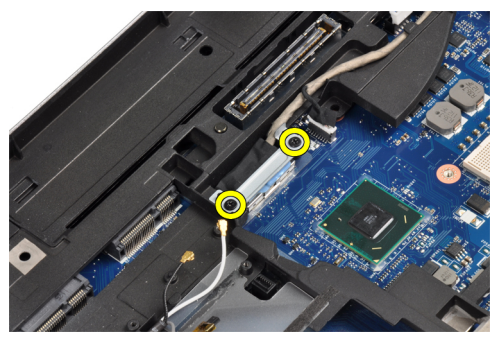

5. Retirez le support LVDS de l'ordinateur.

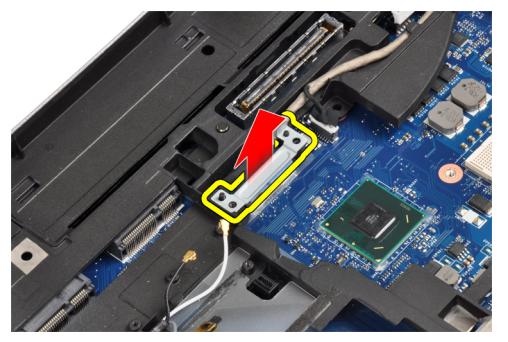

6. Débranchez le câble LVDS de la carte système.

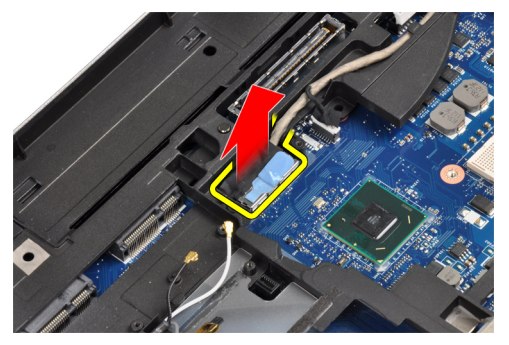

7. Retirez les câbles d'antenne du chemin d'acheminement.

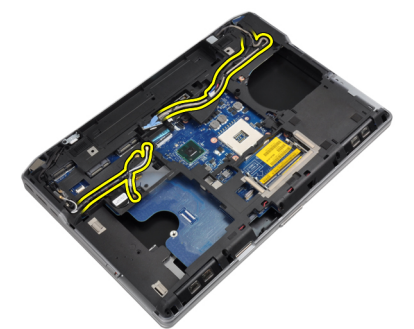

8. Déconnectez le câble de la pile bouton.

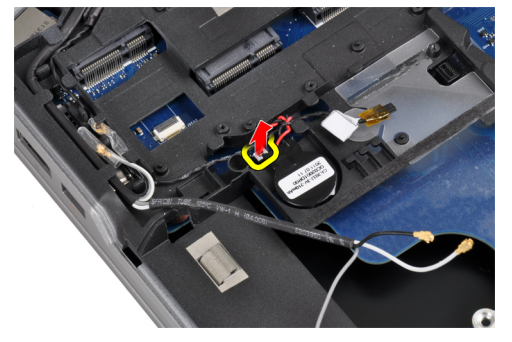

9. Débranchez le câble du haut-parleur du dessus de la carte système.

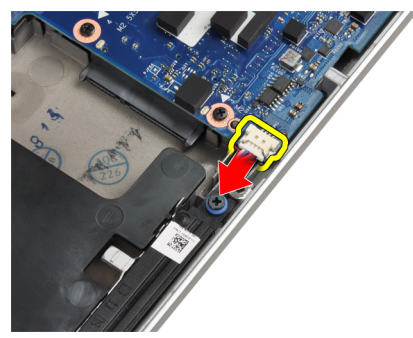

10. Débranchez le câble de la carte WiFi.

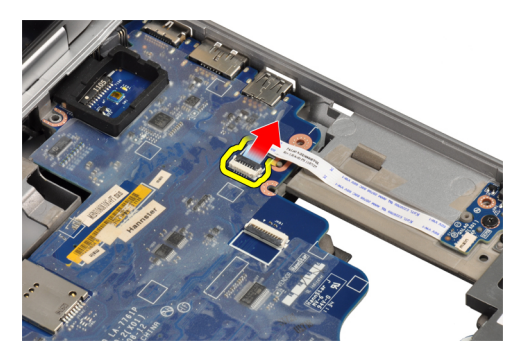

11. Retirez les vis de fixation de la carte système

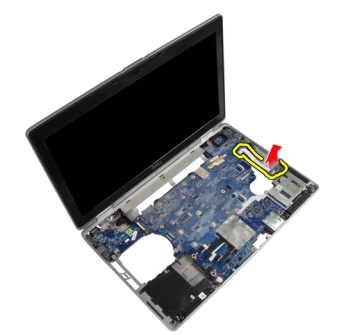

12. Soulevez le bord de la carte système de 45 degrés.

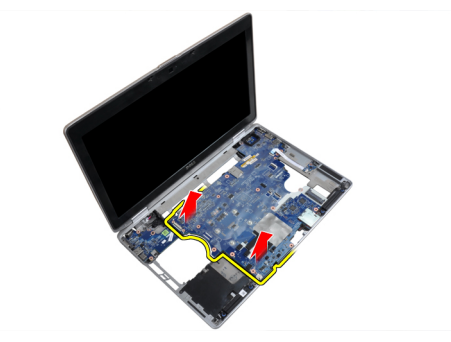

13. Libérez la carte système des connecteurs de port.

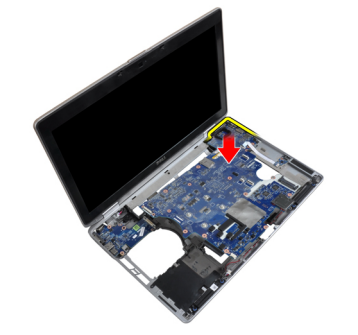

14. Soulevez la carte système de l'ordinateur.

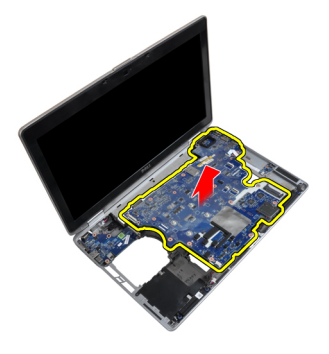

#### Pose de la carte système

- 1. Mettez en place la carte système sur le châssis.
- 2. Serrez les vis qui fixent la carte système à l'ordinateur.
- 3. Connecter les câbles suivants à la carte système :
	- a) la carte du commutateur WiFi
	- b) le haut-parleur
	- c) la pile bouton
	- d) LVDS
- 4. Faites passer les câbles d'antenne dans les rainures d'acheminement.
- 5. Installez le support LVDS en place dans l'ordinateur.
- 6. Serrez les vis de fixation du support LVDS sur l'ordinateur.
- 7. Branchez le câble du connecteur d'alimentation à la carte système.
- 8. Posez :
	- a) le bâti de la carte ExpressCard
	- b) le repose-mains
	- c) le processeur
	- d) le dissipateur de chaleur
	- e) la carte modem
	- f) la carte réseau sans fil WLAN
	- g) le clavier
	- h) l'habillage du clavier
	- i) la carte Bluetooth
	- j) le lecteur optique
	- k) le disque dur
	- l) le cache de base
	- m) la batterie
- 9. Suivez les procédures dans Après une intervention dans l'ordinateur.

### Retrait du connecteur du modem

- 1. Suivez les procédures décrites dans la section Avant d'intervenir à l'intérieur de votre ordinateur.
- 2. Déposez :
	- a) la batterie
	- b) le cache de base
	- c) le disque dur
- d) la carte Bluetooth
- e) l'habillage du clavier
- f) le clavier
- g) l'ensemble écran
- h) le repose-mains
- i) la carte média (disponible uniquement pour les modèles E6430/E6430 ATG)
- j) le bâti de la carte ExpressCard
- k) la carte système
- 3. Débranchez le câble de la carte modem de cette dernière.

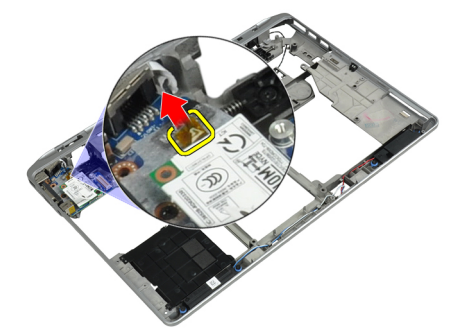

4. Retirez le câble du modem du chemin d'acheminement.

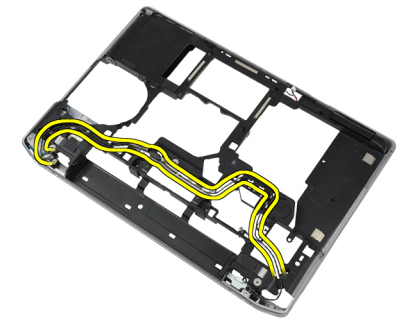

5. Retirez la vis de fixation du support du connecteur du modem à l'ordinateur.

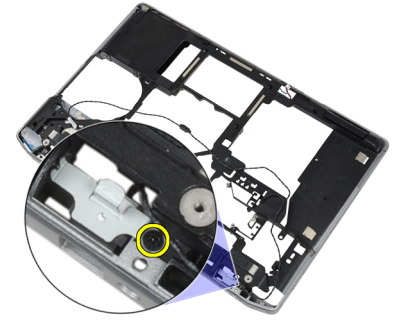

6. Retirez le support du connecteur du modem de l'ordinateur.

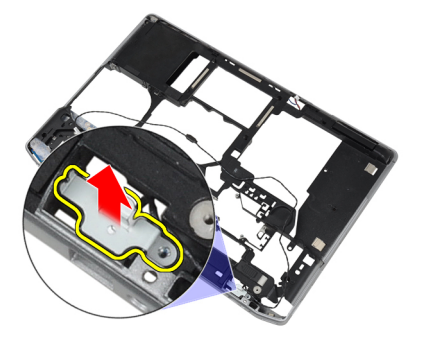

7. Retirez le connecteur du modem de l'ordinateur.

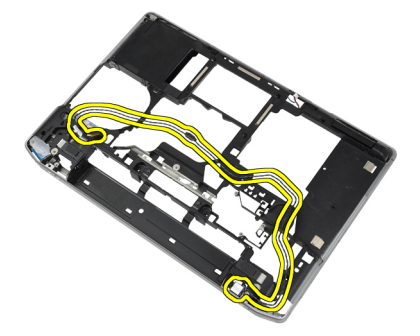

#### Installation du connecteur du modem

- 1. Placez le connecteur du modem dans son compartiment.
- 2. Placez le support du connecteur du modem dans le connecteur.
- 3. Serrez la vis de fixation du support du connecteur du modem.
- 4. Acheminez le câble du connecteur du modem.
- 5. Connectez le câble du connecteur du modem à la carte du modem.
- 6. Posez :
	- a) la carte système
	- b) le bâti de la carte ExpressCard
	- c) la carte média (disponible uniquement pour les modèles E6430/E6430 ATG)
	- d) le repose-mains
	- e) l'ensemble écran
	- f) le clavier
	- g) l'habillage du clavier
	- h) la carte Bluetooth
	- i) le disque dur
	- j) le cache de base
	- k) la batterie
- 7. Suivez les procédures dans Après une intervention dans l'ordinateur.

### Dépose de l'ensemble écran

- 1. Suivez les procédures décrites dans Avant d'intervenir dans l'ordinateur.
- 2. Déposez :
- a) la batterie
- b) le cache de base
- 3. Retirez les vis qui fixent le support LVDS à la carte système.

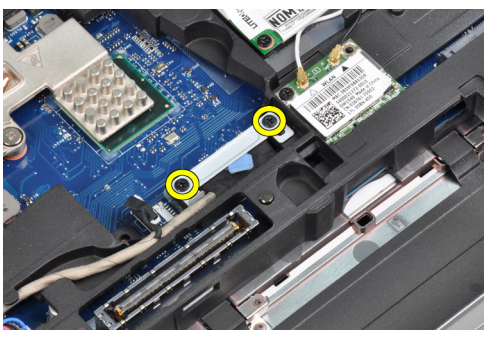

4. Retirez le support LVDS de la carte système.

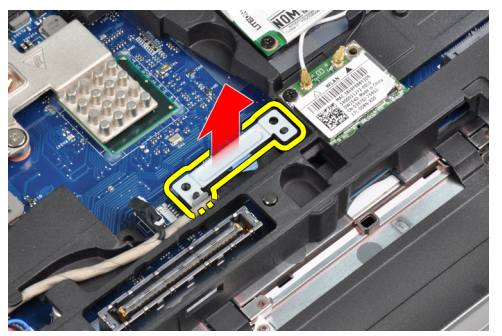

5. Débrancher le câble LVDS.

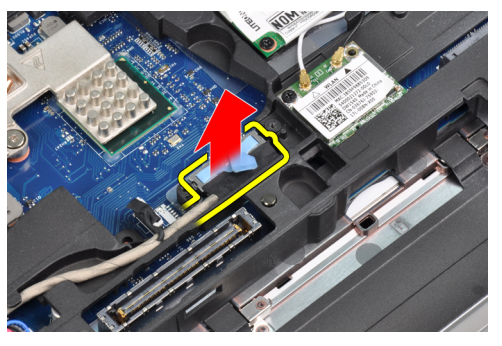

6. Débranchez le câble de la caméra de la carte système.

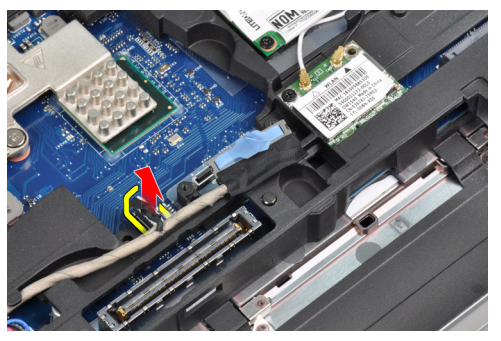

7. Retirez le câble LVDS du chemin de routage.

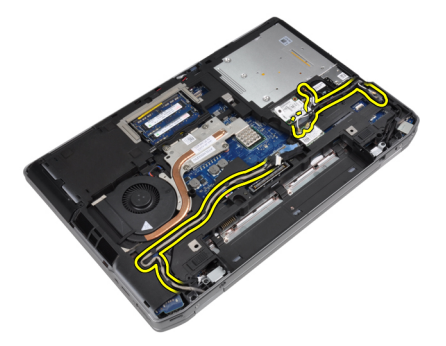

8. Retirez les vis pour libérer l'ensemble écran des deux côtés.

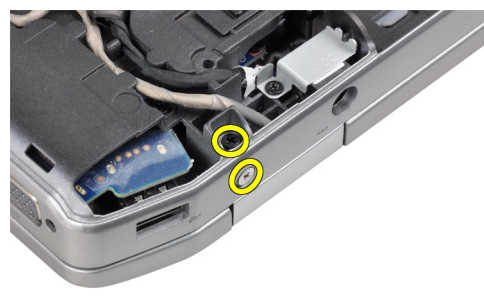

9. Soulevez l'ensemble écran et tirez les câbles LVDS et d'antenne à travers l'ouverture de l'ordinateur.

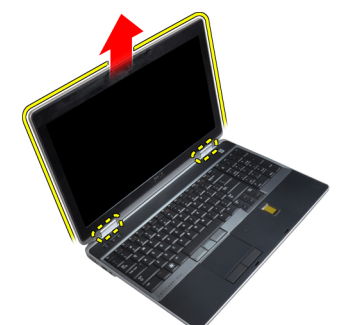

10. Retirer l'ensemble d'écran de l'ordinateur.

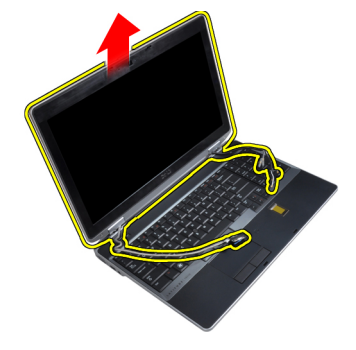

## Pose de l'ensemble écran

- 1. Mettez en place l'ensemble écran dans l'ordinateur.
- 2. Insérez les câbles LVDS et d'antenne sans fil à travers les orifices de la base du châssis et branchez-les.
- 3. Serrez les vis situées sur les deux coins pour fixer l'ensemble écran.
- 4. Acheminez les câbles d'antenne et LVDS à travers le chemin d'acheminement.
- 5. Branchez les câbles suivants à l'ordinateur :
	- a) LVDS
	- b) caméra
- 6. Connectez le support LVDS en place dans l'ordinateur.
- 7. Serrez la vis pour fixer le support à l'ordinateur.
- 8. Posez :
	- a) le cache de base
	- b) la batterie
- 9. Suivez les procédures dans Après une intervention dans l'ordinateur.

### Dépose du cadre d'écran

- 1. Suivez les procédures décrites dans la section Avant d'intervenir à l'intérieur de votre ordinateur.
- 2. Déposez la batterie.
- 3. Ecartez doucement le bord inférieur du cache d'écran.

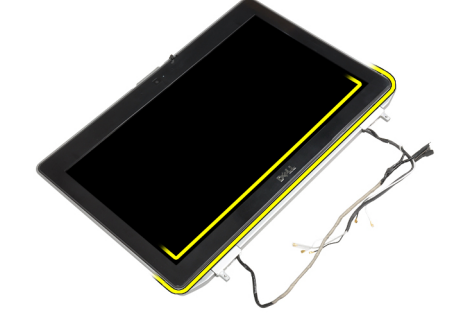

4. Ecartez les bords gauche, droit et haut du cadre de l'écran.

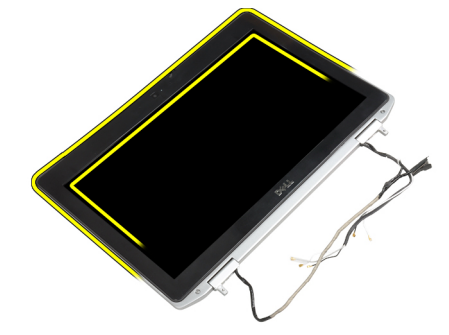

5. Retirez le cadre de l'écran de l'ensemble écran.

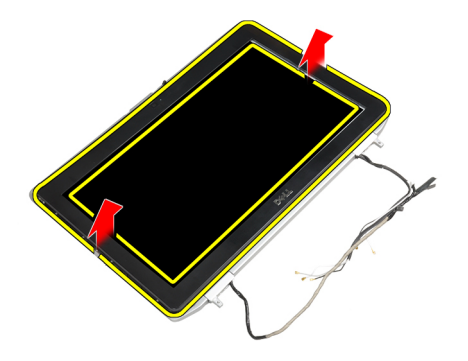

### Pose du cache de l'écran

- 1. Placez le cache d'écran sur le bloc écran.
- 2. En partant de l'angle supérieur, appuyez sur tout le cadre d'écran jusqu'à ce qu'il s'enclenche dans l'ensemble écran.
- 3. Appuyez sur les bord gauche et droit du cache d'écran.
- 4. Posez la batterie.
- 5. Suivez les procédures décrites dans la section Après une intervention dans l'ordinateur.

### Dépose du panneau d'écran

- 1. Suivez les procédures décrites dans la section Avant d'intervenir à l'intérieur de votre ordinateur.
- 2. Déposez :
	- a) la batterie
	- b) l'ensemble écran
	- c) le cadre d'écran
- 3. Retirez les vis qui fixent le panneau d'écran à l'ensemble écran.

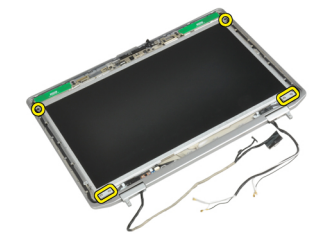

4. Retournez le panneau d'écran.

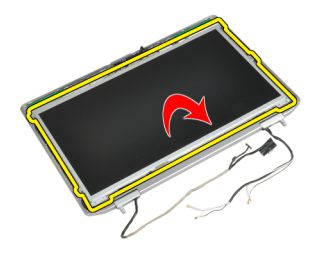

5. Retirez l'adhésif du connecteur du câble LVDS et débranchez le câble LVDS de l'écran.

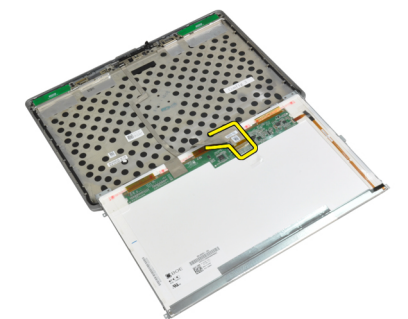

6. Retirez le panneau de l'écran de l'ensemble écran.

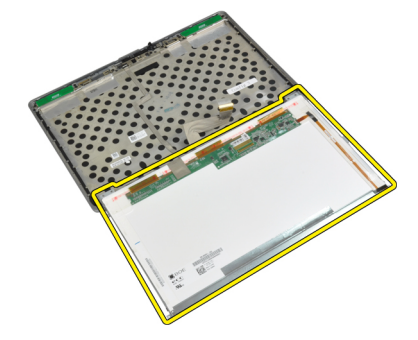

### Pose du panneau d'écran

- 1. Branchez le câble LVDS et collez la bande adhésive du câble LVDS.
- 2. Retournez l'écran et placez-le dans l'ensemble de l'écran.
- 3. Serrez les vis pour fixer le panneau d'écran à l'ensemble de l'écran.
- 4. Posez :
	- a) le cadre d'écran
	- b) l'ensemble écran
	- c) la batterie
- 5. Suivez les procédures dans Après une intervention dans l'ordinateur.

## Dépose de l'ensemble écran

- 1. Suivez les procédures décrites dans Avant d'intervenir dans l'ordinateur.
- 2. Déposez :
	- a) la batterie
	- b) le cache de base
- 3. Retirez les vis qui fixent le support LVDS à la carte système.

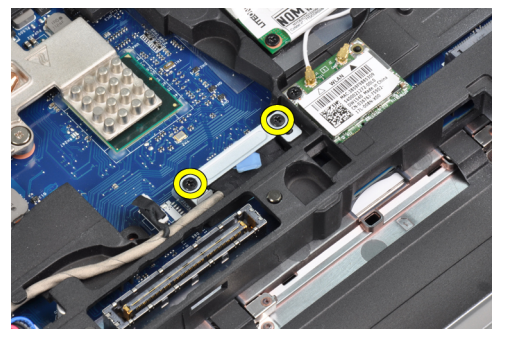

4. Retirez le support LVDS de la carte système.

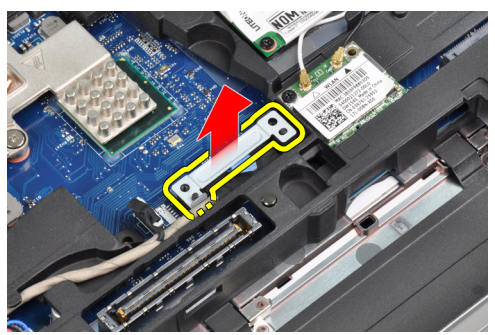

5. Débrancher le câble LVDS.

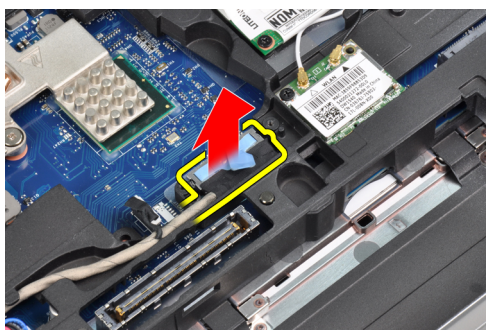

6. Débranchez le câble de la caméra de la carte système.

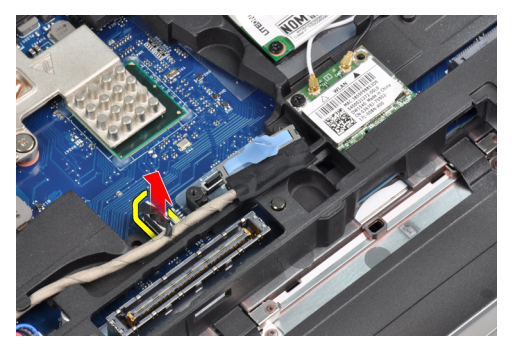

7. Retirez le câble LVDS du chemin de routage.

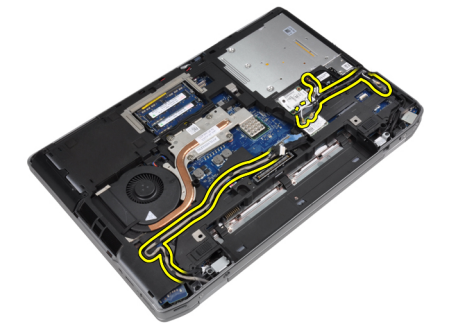

8. Retirez les vis pour libérer l'ensemble écran des deux côtés.

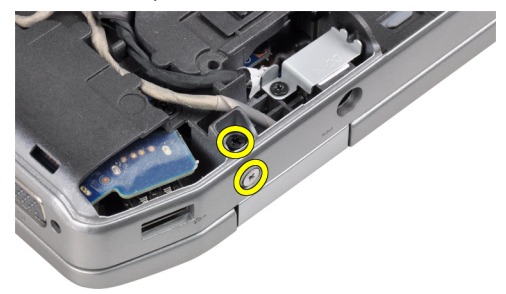

9. Soulevez l'ensemble écran et tirez les câbles LVDS et d'antenne à travers l'ouverture de l'ordinateur.

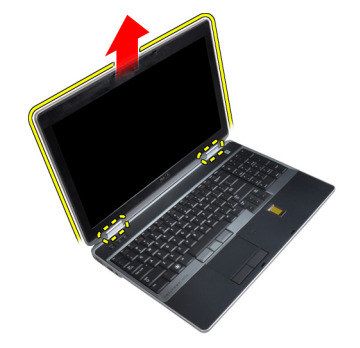

10. Retirer l'ensemble d'écran de l'ordinateur.

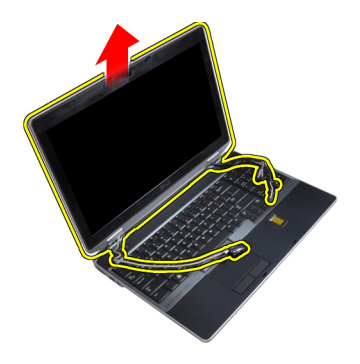

### Pose de l'ensemble écran

- 1. Mettez en place l'ensemble écran dans l'ordinateur.
- 2. Insérez les câbles LVDS et d'antenne sans fil à travers les orifices de la base du châssis et branchez-les.
- 3. Serrez les vis situées sur les deux coins pour fixer l'ensemble écran.
- 4. Acheminez les câbles d'antenne et LVDS à travers le chemin d'acheminement.
- 5. Branchez les câbles suivants à l'ordinateur :
	- a) LVDS
	- b) caméra
- 6. Connectez le support LVDS en place dans l'ordinateur.
- 7. Serrez la vis pour fixer le support à l'ordinateur.
- 8. Posez :
	- a) le cache de base
	- b) la batterie
- 9. Suivez les procédures dans Après une intervention dans l'ordinateur.

### Retrait des capuchons de charnière d'écran

- 1. Suivez les procédures décrites dans la section Avant d'intervenir à l'intérieur de votre ordinateur.
- 2. Déposez :
	- a) la batterie
	- b) le cache de base
	- c) le disque dur
	- d) la carte Bluetooth
	- e) l'habillage du clavier
	- f) le clavier
	- g) l'ensemble écran
- 3. Faites pivoter les charnières gauche et droite vers le haut, en position verticale.

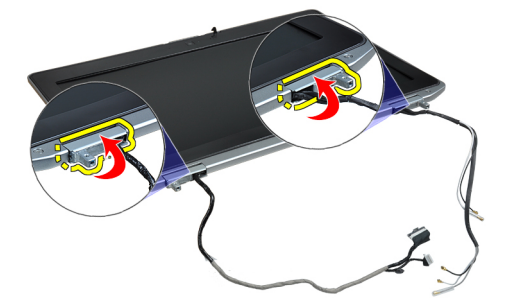

4. Ecartez le bord du capuchon de la charnière et retirez les capuchons de l'ensemble écran.

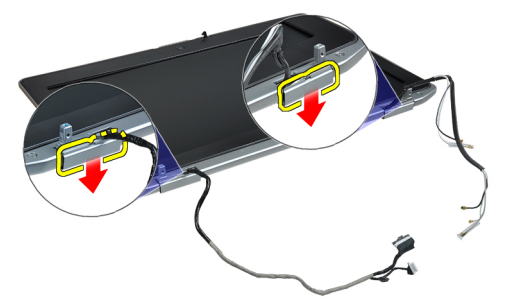

### Installation des capuchons de charnière d'écran

- 1. Faites glisser le capuchon de charnière gauche dans le panneau d'écran.
- 2. Faites pivoter la charnière vers le bas pour fixer le capuchon de la charnière dans le panneau d'écran.
- 3. Répétez les étapes 1 et 2 pour le capuchon de la charnière droit.
- 4. Posez :
	- a) l'ensemble écran
	- b) le clavier
	- c) l'habillage du clavier
	- d) la carte Bluetooth
	- e) le disque dur
	- f) le cache de base
	- g) la batterie
- 5. Suivez les procédures dans Après une intervention dans l'ordinateur.

#### Retrait des charnières d'écran

- 1. Suivez les procédures décrites dans la section Avant d'intervenir à l'intérieur de votre ordinateur.
- 2. Déposez :
	- a) la batterie
	- b) le cache de base
	- c) le disque dur
	- d) la carte Bluetooth
	- e) l'habillage du clavier
	- f) le clavier
	- g) l'ensemble écran
	- h) le cadre d'écran
	- i) le panneau d'écran
- 3. Retirez les vis de fixation des plaques de la charnière de l'écran sur l'ensemble écran.

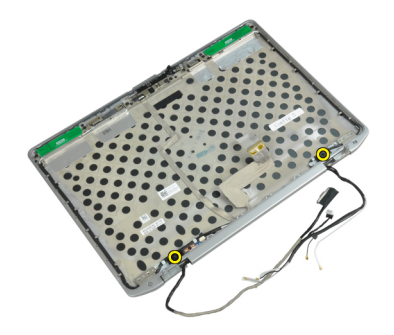

4. Retirez les plaques de charnière d'écran.

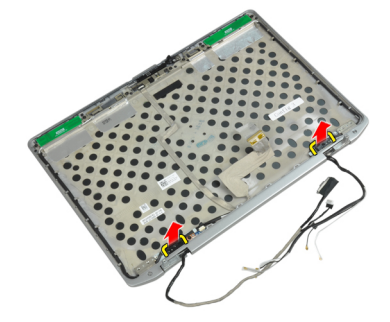

5. Retirez les vis qui fixent les charnières de l'écran à l'ensemble d'écran.

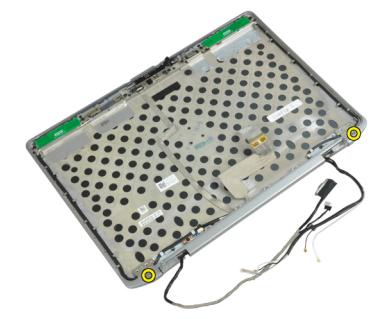

6. Retirez les charnières d'écran de l'ensemble écran.

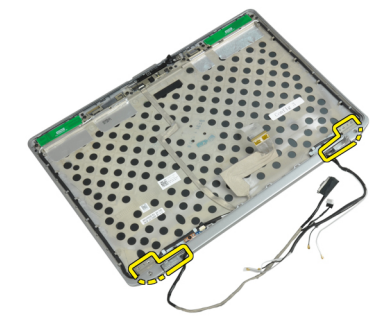

### Installation des charnières d'écran

- 1. Placez les deux charnières d'écran sur le panneau.
- 2. Serrez les vis pour fixer les charnières d'écran à l'ensemble de l'écran.
- 3. Placez les plaques de charnière d'écran dans les charnières.
- 4. Serrez les vis pour fixer les plaques de charnière d'écran à l'ensemble de l'écran.
- 5. Posez :
	- a) le panneau d'écran
	- b) le cadre d'écran
	- c) l'ensemble écran
	- d) le clavier
	- e) l'habillage du clavier
	- f) la carte Bluetooth
	- g) le disque dur
	- h) le cache de base
	- i) la batterie
- 6. Suivez les procédures dans Après une intervention dans l'ordinateur.

#### Dépose de la caméra

- 1. Suivez les procédures décrites dans la section Avant d'intervenir à l'intérieur de votre ordinateur.
- 2. Déposez :
	- a) la batterie
	- b) l'ensemble écran
	- c) le cadre d'écran
	- d) le panneau d'écran
- 3. Débranchez le câble LVDS et de caméra de la caméra.

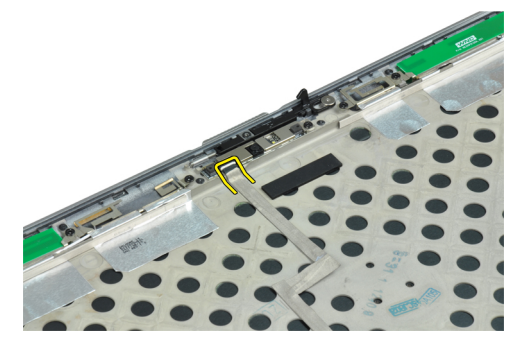

4. Retirez la vis de fixation de la caméra sur l'ensemble écran.

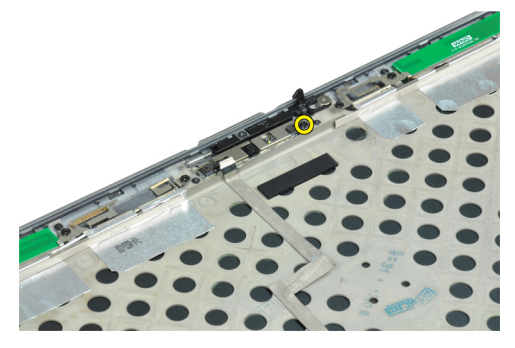

5. Retirez la caméra de l'ensemble de l'écran.

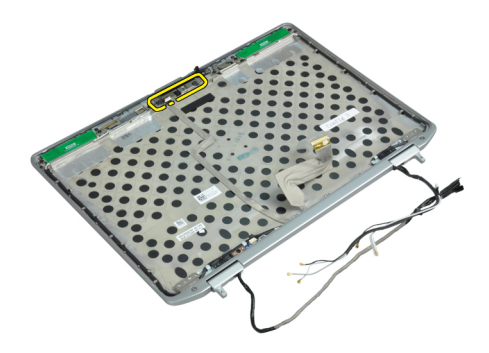

### Pose de la caméra

- 1. Installez la caméra dans son logement sur le panneau de l'écran.
- 2. Serrez la vis pour fixer la caméra à l'ensemble d'écran.
- 3. Connectez le câble LVDS et de caméra à la caméra.
- 4. Posez :
	- a) le panneau d'écran
	- b) le cadre d'écran
	- c) l'ensemble écran
	- d) la batterie
- 5. Suivez les procédures dans Après une intervention dans l'ordinateur.

### Retrait du câble LVDS et de caméra

- 1. Suivez les procédures décrites dans la section Avant d'intervenir à l'intérieur de votre ordinateur.
- 2. Déposez :
	- a) la batterie
	- b) le cache de base
	- c) le disque dur
	- d) la carte Bluetooth
	- e) l'habillage du clavier
	- f) le clavier
	- g) l'ensemble écran
	- h) le cadre d'écran
	- i) le panneau d'écran
	- j) les charnières de l'écran
- 3. Débranchez le câble LVDS et de caméra de la caméra.

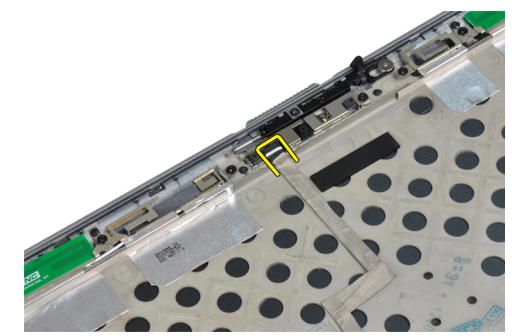

4. Retirez les parties adhésives qui fixent les câbles LVDS et de caméra à l'ensemble écran.

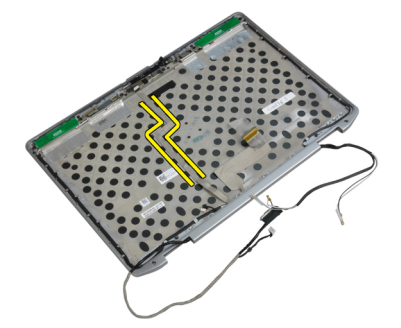

5. Retirez les câbles LVDS et de caméra de l'ensemble écran.

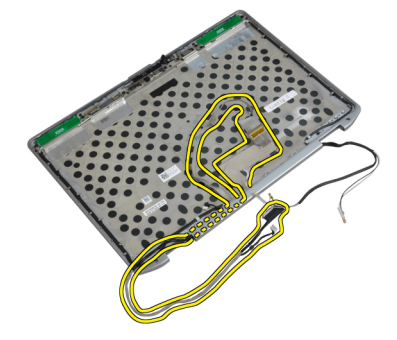

### Installation du câble LVDS et de caméra

- 1. Acheminez les câbles LVDS et de caméra à l'ensemble écran.
- 2. Fixez l'adhésif pour fixer le câble.
- 3. Connectez le câble LVDS et de caméra à la caméra.
- 4. Posez :
	- a) les charnières de l'écran
	- b) le panneau d'écran
	- c) le cadre d'écran
	- d) l'ensemble écran
	- e) le clavier
	- f) l'habillage du clavier
	- g) la carte Bluetooth
	- h) le disque dur
	- i) le cache de base
	- j) la batterie
- 5. Suivez les procédures dans Après une intervention dans l'ordinateur.

# Informations complémentaires

Cette section fournit des informations sur les fonctions supplémentaires de l'ordinateur.

### Informations du port d'accueil

Le port d'accueil est utilisé pour connecter l'ordinateur portable à une station d'accueil (en option).

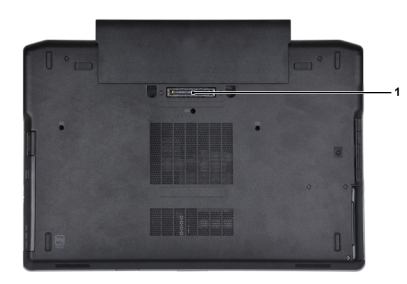

1. Port d'accueil

# Configuration du système

La configuration du système permet de gérer le matériel de l'ordinateur et de définir les options du BIOS. Dans la configuration du système, vous pouvez :

- Changer les paramètres NVRAM après avoir ajouté ou supprimé des matériels.
- Afficher la configuration matérielle du système
- Activer ou désactiver les périphériques intégrés
- Définir les seuils de performance et de gestion de l'alimentation
- Gérer la sécurité de l'ordinateur

### Séquence de démarrage

La séquence de démarrage permet d'ignorer l'ordre des périphériques d'amorçage définis par la configuration du système et de démarrer directement depuis un périphérique donné (lecteur optique ou disque dur, par exemple). Lors du test à la mise sous tension (POST), lorsque le logo Dell s'affiche, vous pouvez :

- Accéder à la configuration du système en appuyant sur la touche <F2>
- Afficher le menu de démarrage à affichage unique en appuyant sur la touche <F12>

Ce menu contient les périphériques depuis lesquels vous pouvez démarrer, y compris l'option des diagnostics. Les options du menu de démarrage sont les suivantes :

- Removable Drive (Unité amovible (si disponible))
- STXXXX Drive (Unité STXXXX)

REMARQUE : XXX correspond au numéro d'unité SATA.

- Optical Drive (Lecteur optique)
- Diagnostics

REMARQUE : Si vous choisissez Diagnostics, l'écran ePSA diagnostics (Diagnostics ePSA) s'affiche.

L'écran de séquence de démarrage affiche également l'option d'accès à l'écran System Setup (Configuration du système).

#### Touches de navigation

Le tableau suivant répertorie les touches de navigation dans la configuration du système.

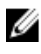

REMARQUE : Pour la plupart des options de configuration du système, les modifications que vous apportez sont enregistrées, mais elles ne sont appliquées qu'au redémarrage de l'ordinateur.

#### Tableau 1. Touches de navigation

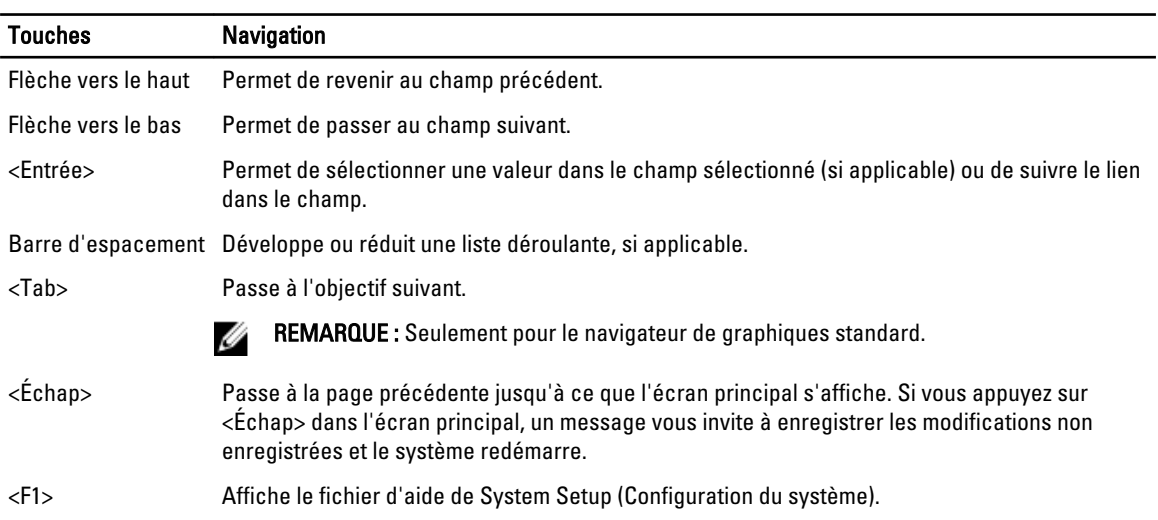

## System Setup Options

REMARQUE : Depending on the computer and its installed devices, the items listed in this section may or may not Ø appear.

#### Tableau 2. General

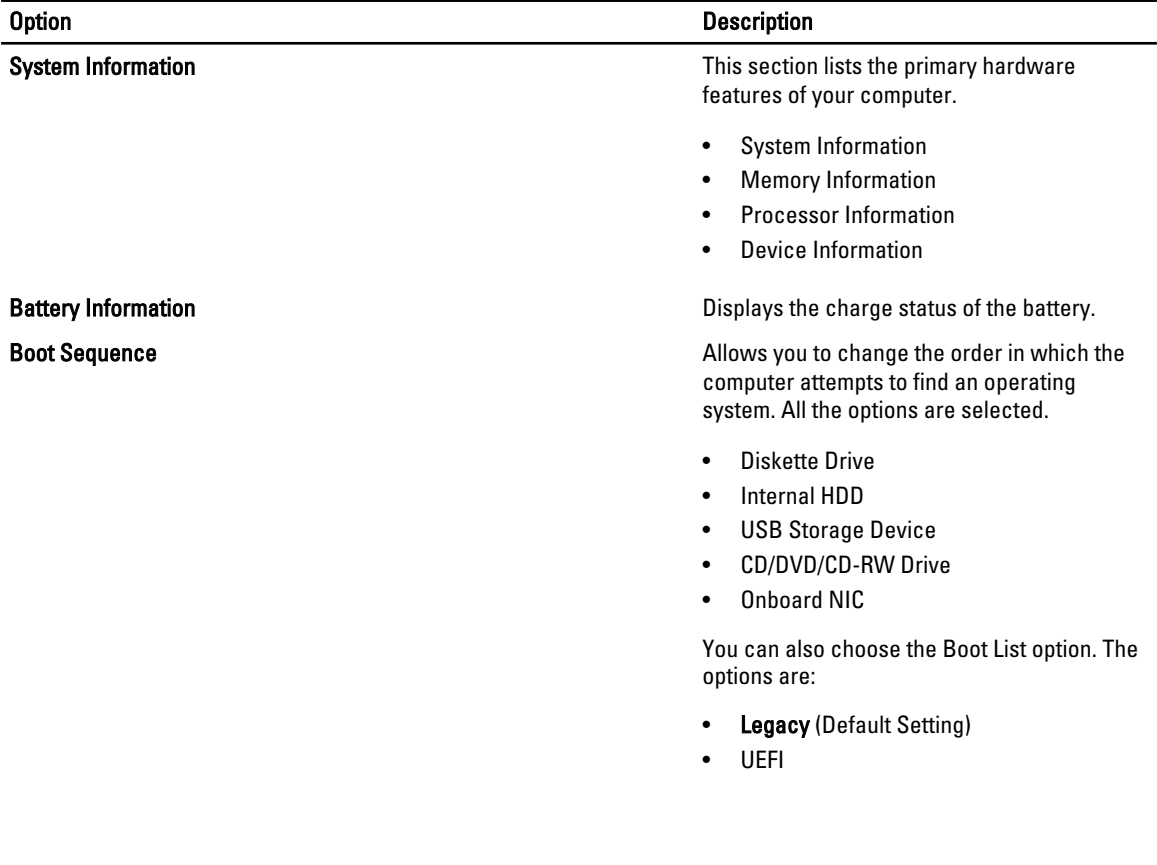

l.

#### Option Description

Date/Time **Date/Time** Allows you to set the date and time.

#### Tableau 3. System Configuration

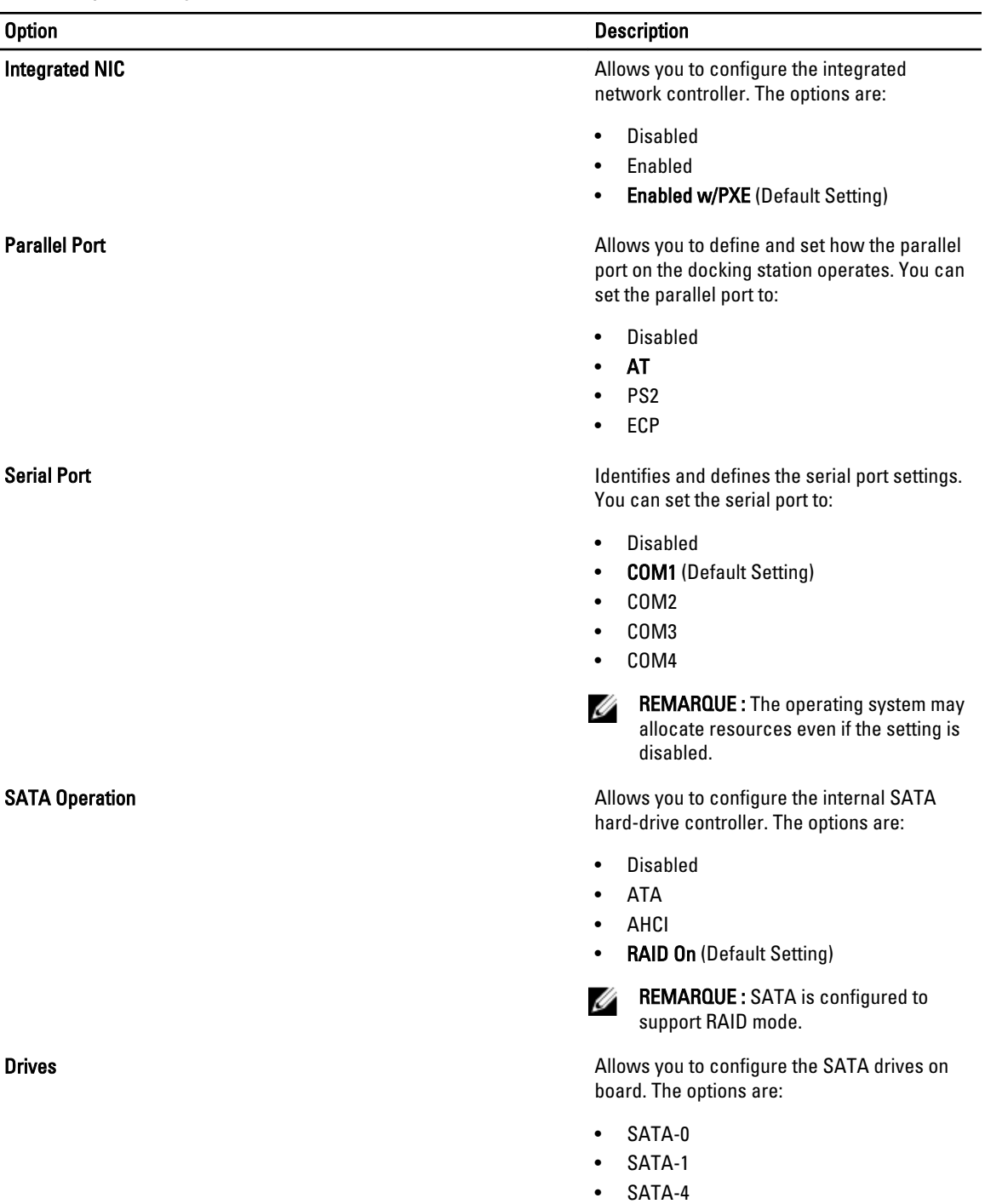

• SATA-5

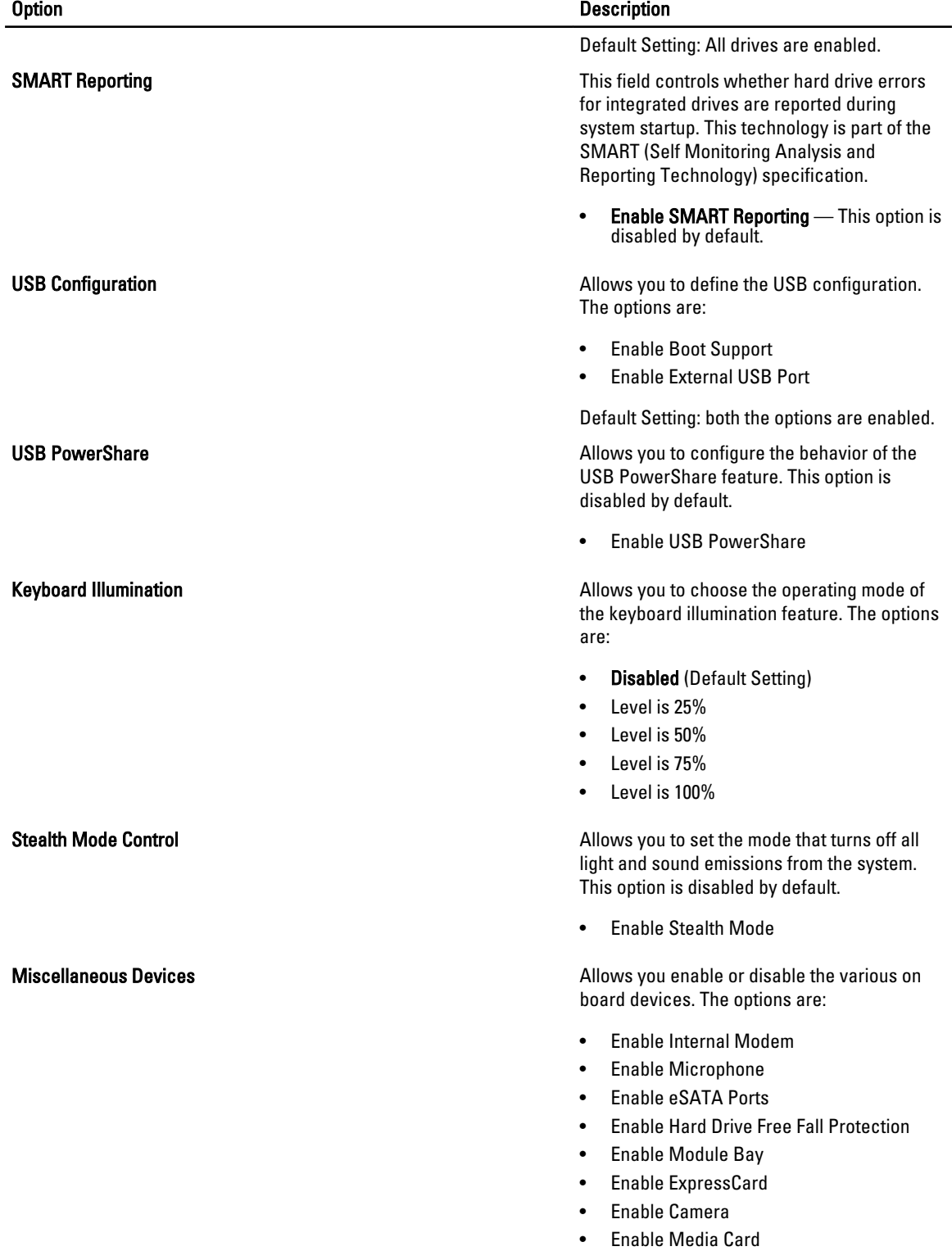

• Disable Media Card

Option Description

Default Setting: All devices are enabled

#### Tableau 4. Video

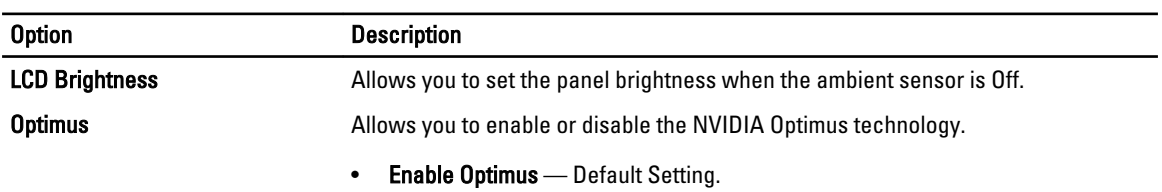

#### Tableau 5. Security

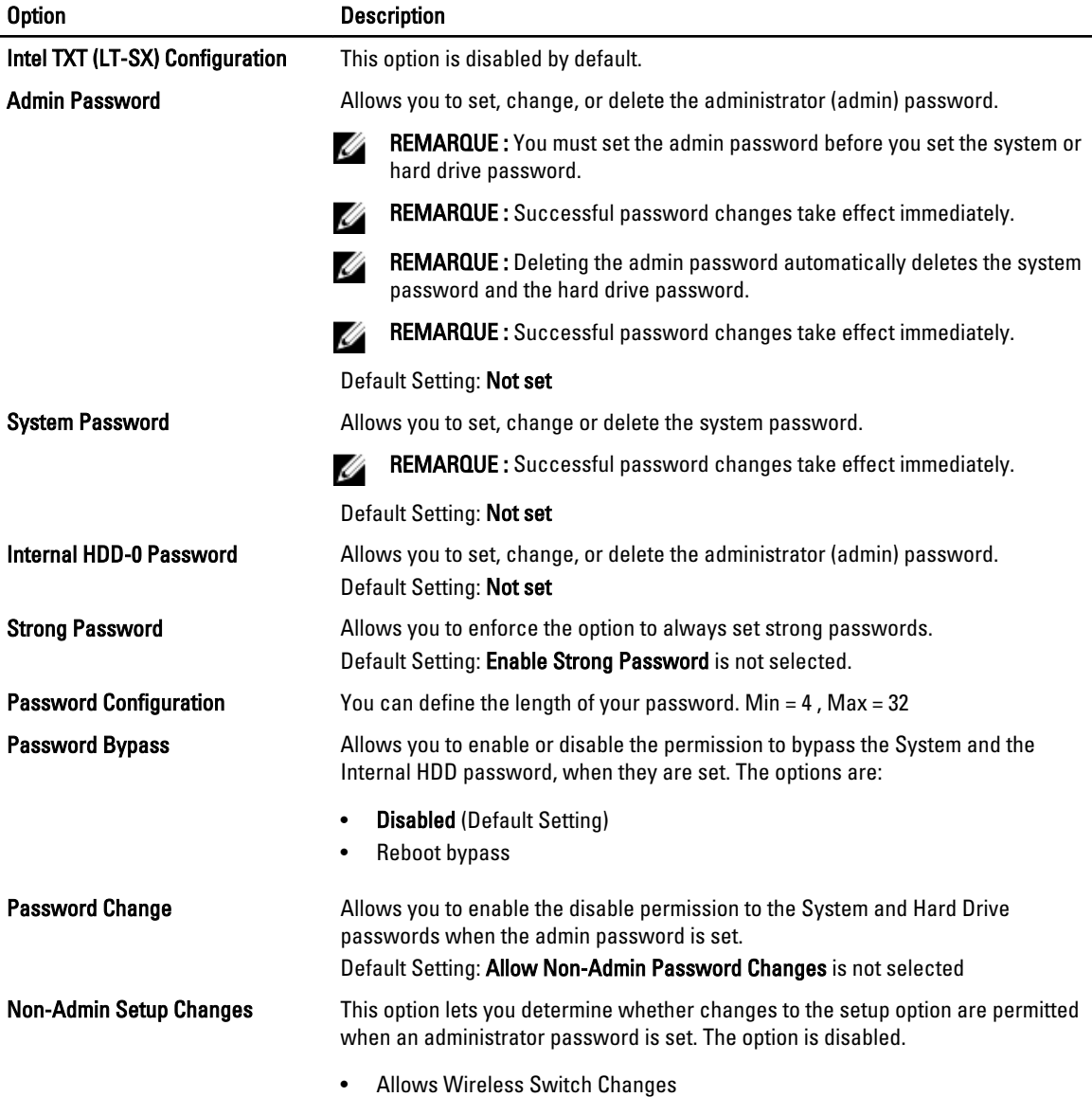

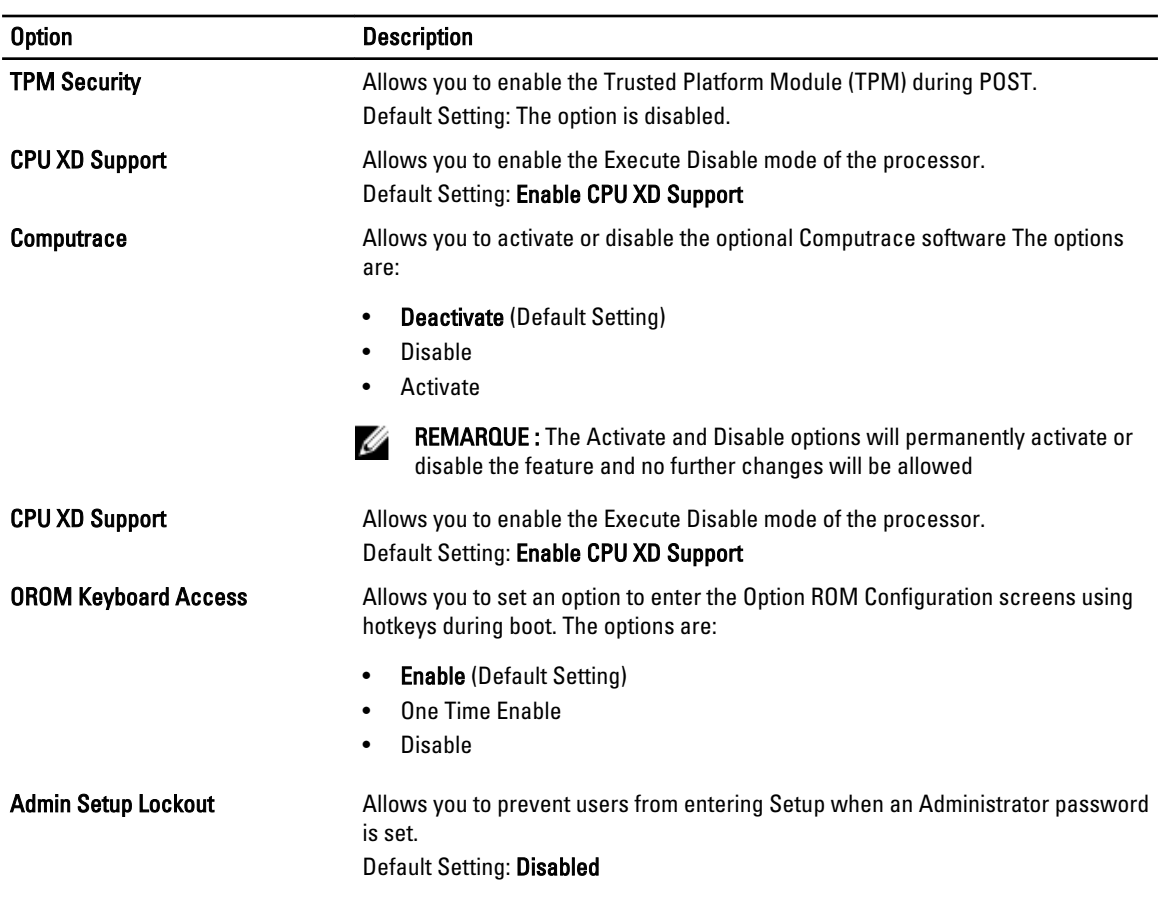

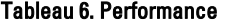

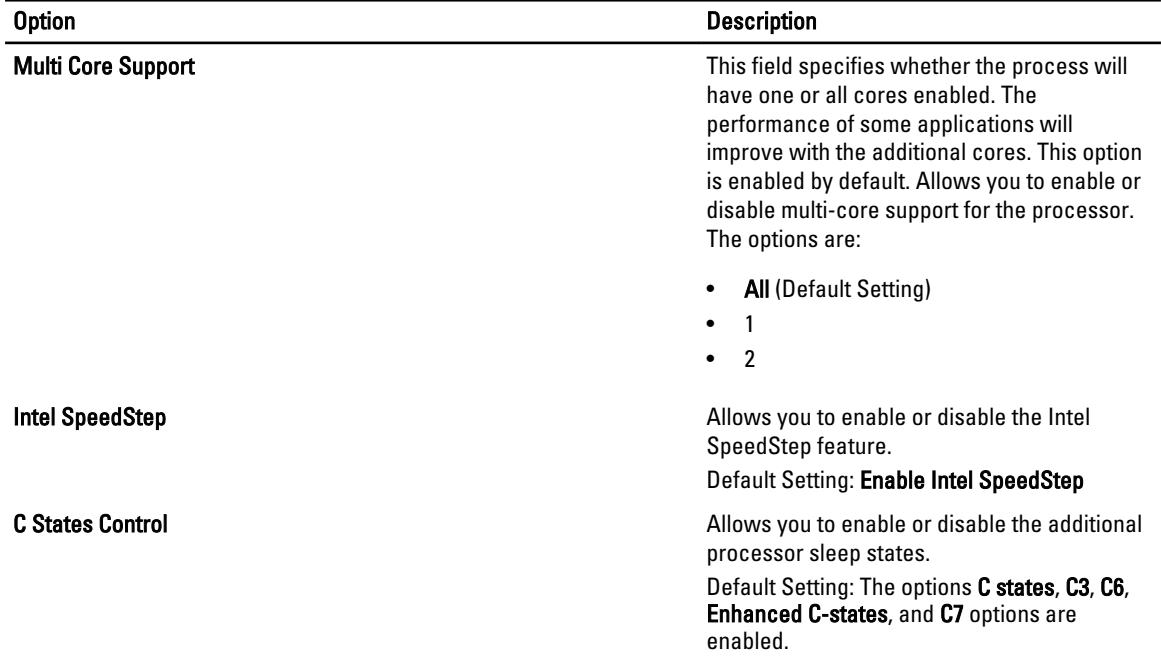

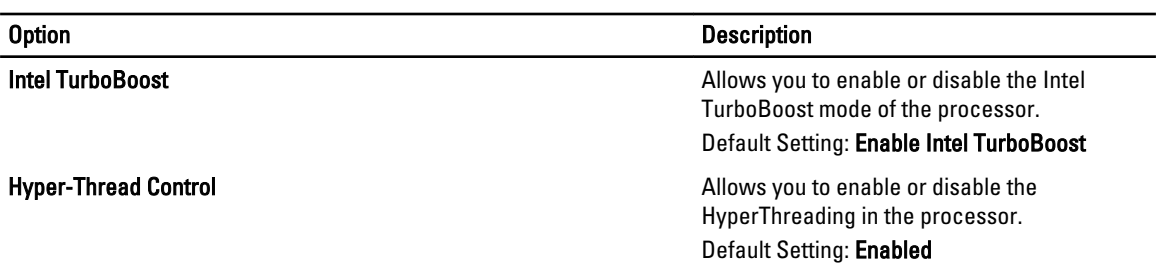

#### Tableau 7. Power Management

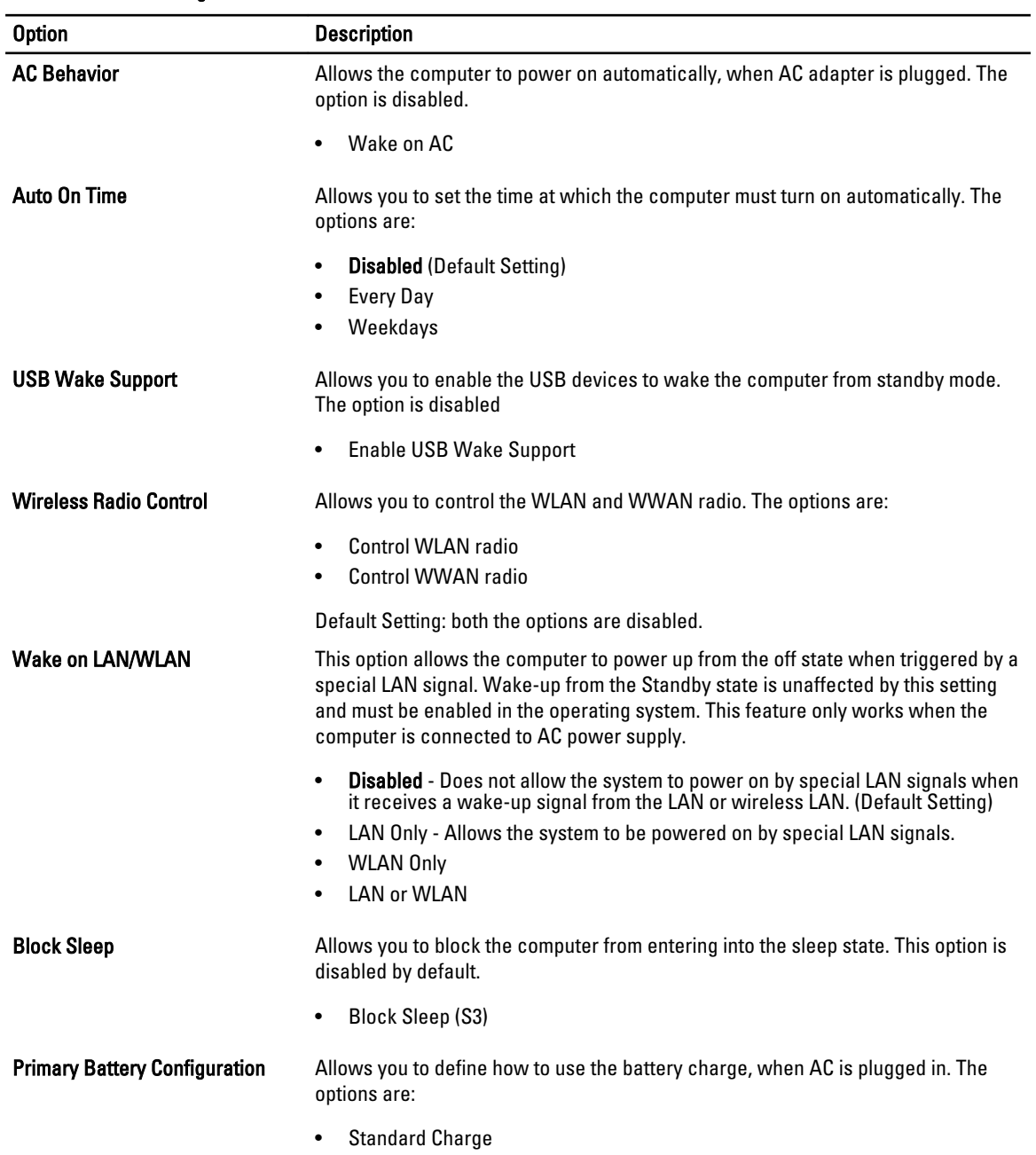

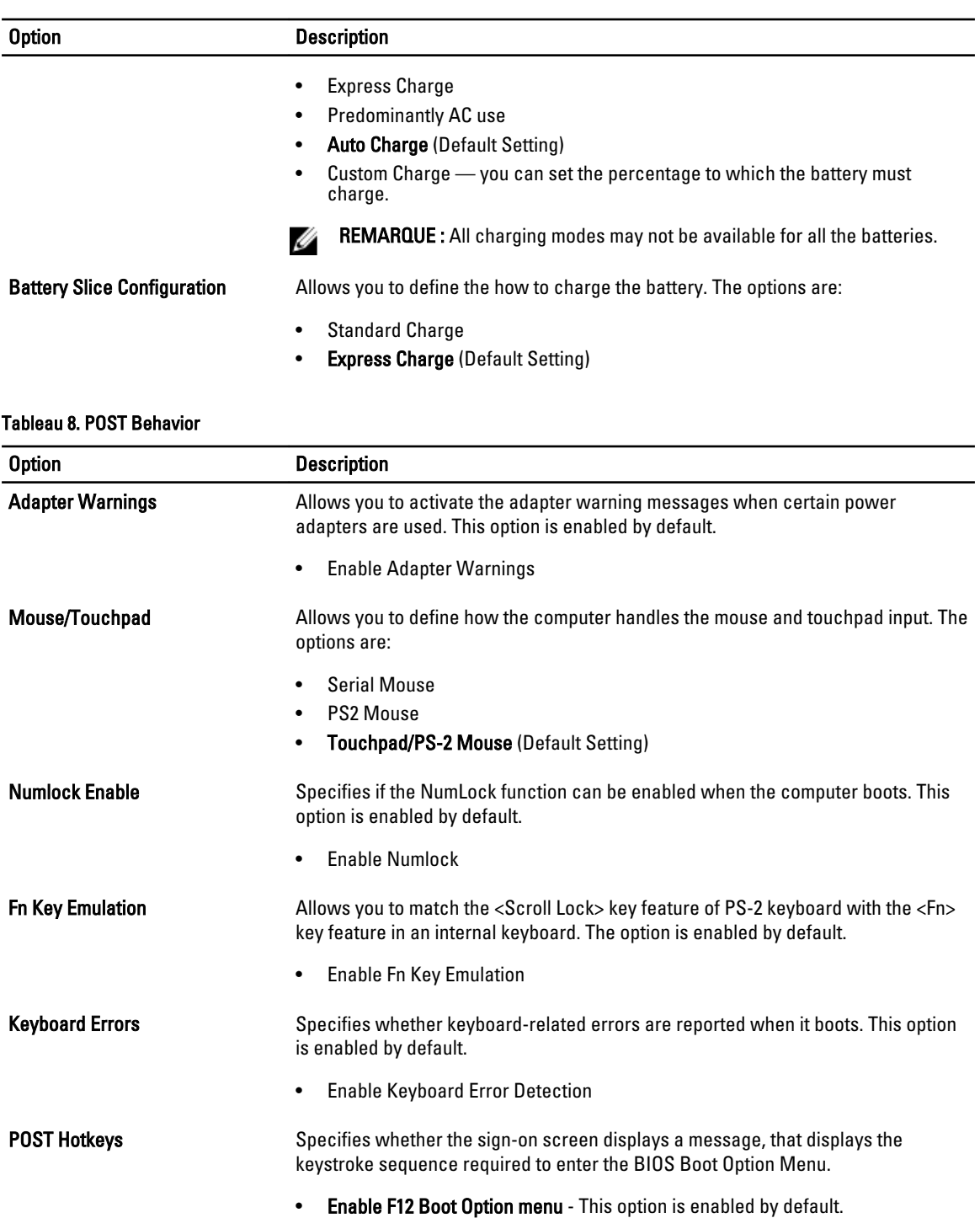

Fastboot **Allows** you to speed up the boot processes. The options are:

• Thorough (Default Setting)

• Minimal

#### Option Description

• Auto

#### Tableau 9. Virtualization Support

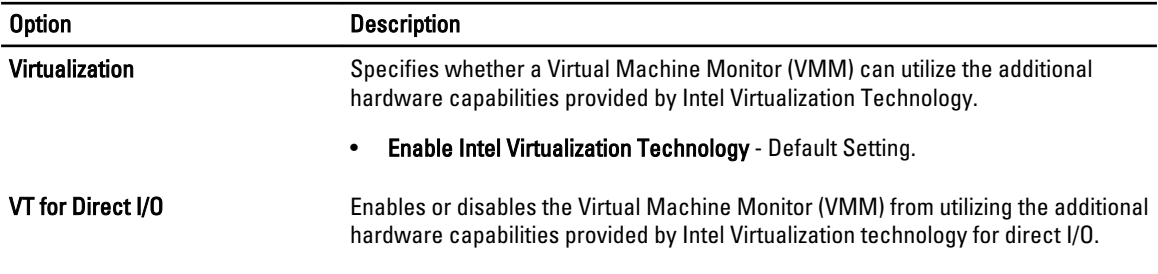

#### • Enable Intel Virtualization Technology for Direct I/O - Default Setting.

#### Tableau 10. Wireless

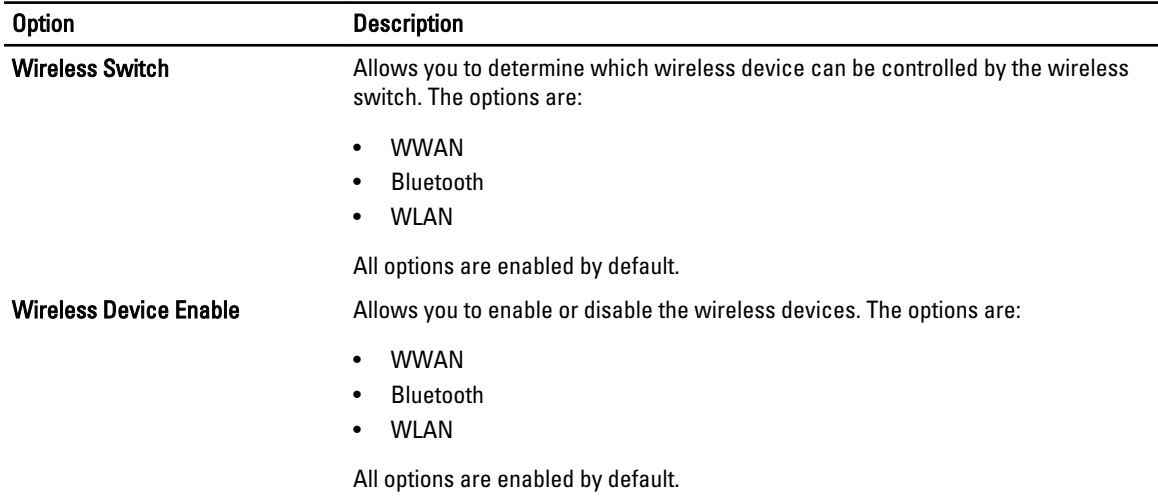

#### Tableau 11. Maintenance

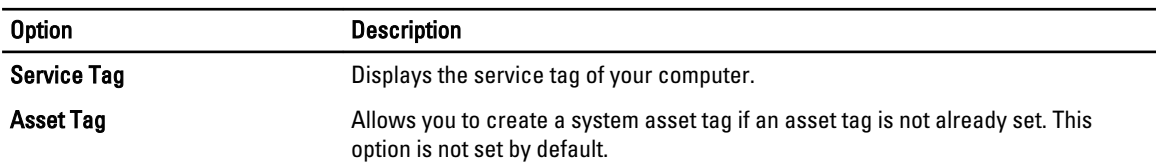

#### Tableau 12. System Logs

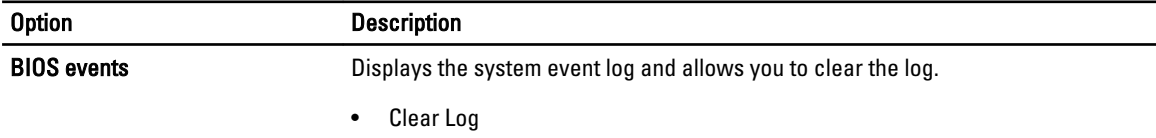

### Updating the BIOS

It is recommended to update your BIOS (system setup), on replacing the system board or if an update is available. For laptops, ensure that your computer battery is fully charged and connected to a power outlet

- 1. Re-start the computer.
- 2. Go to dell.com/support.
- 3. Enter the Service Tag or Express Service Code and click Submit.

REMARQUE : To locate the Service Tag, click Where is my Service Tag?

REMARQUE : If you cannot find your Service Tag, click Detect My Product. Proceed with the instructions on screen.

- 4. If you are unable to locate or find the Service Tag, click the Product Category of your computer.
- 5. Choose the Product Type from the list.
- 6. Select your computer model and the **Product Support** page of your computer appears.
- 7. Click Get drivers and click View All Drivers. The Drivers and Downloads page opens.
- 8. On the Drivers and Downloads screen, under the Operating System drop-down list, select BIOS.
- 9. Identify the latest BIOS file and click Download File.

You can also analyze which drivers need an update. To do this for your product, click **Analyze System for Updates** and follow the instructions on the screen.

10. Select your preferred download method in the Please select your download method below window; click Download File.

The File Download window appears.

- 11. Click Save to save the file on your computer.
- 12. Click Run to install the updated BIOS settings on your computer. Follow the instructions on the screen.

#### Mot de passe système et de configuration

Vous pouvez définir un mot de passe système et un mot de passe de configuration pour protéger l'ordinateur.

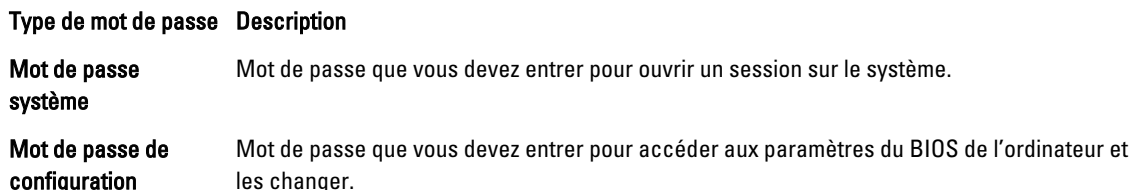

PRÉCAUTION : Les fonctions de mot de passe fournissent un niveau de sécurité de base pour les données de l'ordinateur.

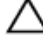

PRÉCAUTION : N'importe quel utilisateur peut accéder aux données de l'ordinateur s'il n'est pas verrouillé et qu'il est laissé sans surveillance.

Ø REMARQUE : L'ordinateur est fourni avec la fonction de mot de passe système et de configuration désactivée.

#### Attribution d'un mot de passe système et de configuration

Vous pouvez définir un nouveau mot de passe système et/ou mot de passe de configuration ou changer un mot de passe système et/ou mot de passe de configuration uniquement lorsque l'état de mot de passe est Déverrouillé. Si l'état de mot de passe est Verrouillé, vous ne pouvez pas changer le mot de passe système.

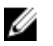

REMARQUE : Si le cavalier des mots de passe est désactivé, le mot de passe système et le mot de passe de configuration sont supprimés et vous n'avez pas à fournir de mot de passe système pour ouvrir une session.

Pour entrer dans une configuration système, appuyez sur <F2> immédiatement après avoir mis sous tension ou redémarré votre appareil.

- 1. Dans l'écran System BIOS (BIOS du système) ou System Setup (Configuration du système), sélectionnez System Security (Sécurité du système) et appuyez sur <Entrée>. L'écran System Security s'affiche.
- 2. Dans l'écran System Security, vérifiez que Password Status (État du mot de passe) est Unlocked (Déverrouillé).
- 3. Sélectionnez System Password, entrez le mot de passe du système et appuyez sur <Entrée> ou la touche <Tab>. Suivez les instructions pour définir le mot de passe système :
	- Un mot de passe peut contenir jusqu'à 32 caractères.
	- Le mot de passe peut contenir des nombres de 0 à 9.
	- Seules les minuscules sont acceptées.
	- Seuls les caractères spéciaux suivants sont valides : espace, ("), (+), (,), (-), (.), (/), ()), ((), (\), (]), (\), (]), (\).

Entrez de nouveau le mot de passe lorsqu'un message le demande.

- 4. Tapez le mot de passe système que vous avez entré précédemment et cliquez sur OK.
- 5. Sélectionnez Setup Password, tapez le mot de passe système et appuyez sur <Entrée> ou la touche <Tab>. Un message demande de retaper le mot de passe de configuration.
- 6. Tapez le mot de passe de configuration que vous avez entré précédemment et cliquez sur OK.
- 7. Appuyez sur <Echap> ; un message demande d'enregistrer les modifications.
- 8. Appuyez sur <Y> pour les enregistrer. L'ordinateur redémarre.

#### Suppression ou modification d'un mot de passe système et/ou de configuration

Vérifiez que l'état de mot de passe est Déverrouillé (dans la configuration du système) avant de supprimer ou de changer un mot de passe système et/ou de configuration. Vous ne pouvez pas supprimer ou changer un mot de passe système et/ou de configuration si l'état de mot de passe est Déverrouillé.

Pour entrer dans la configuration du système, appuyez sur <F2> immédiatement après la mise sous tension ou un redémarrage.

1. Dans l'écran System BIOS (BIOS du système) ou System Setup (Configuration du système), sélectionnez System Security (Sécurité du système) et appuyez sur <Entrée>.

L'écran System Security s'affiche.

- 2. Dans l'écran System Security, vérifiez que l'état de mot de passe est Déverrouillé.
- 3. Sélectionnez System Password, modifiez ou supprimez le mot de passe système existant et appuyez sur <Entrée> ou la touche <Tab>.
- 4. Sélectionnez Setup Password, modifiez ou supprimez le mot de passe de configuration existant et appuyez sur <Entrée> ou la touche <Tab>.

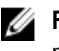

**REMARQUE :** Si vous changez le mot de passe système et/ou le mot de passe de configuration, entrez de nouveau le nouveau mot de passe lorsqu'un message le demande. Si vous supprimez l'un ou l'autre des mots de passe ou les deux, confirmez la suppression quand un message le demande.

- 5. Appuyez sur <Echap> ; un message demande d'enregistrer les modifications.
- 6. Appuyez sur <Y> pour les enregistrer et quitter la configuration du système. L'ordinateur redémarrage.
# **Diagnostics**

En cas de problème avec l'ordinateur, exécutez les diagnostics ePSA avant de contacter l'assistance technique de Dell. Les diagnostics visent à tester le matériel de l'ordinateur sans équipement supplémentaire ou risque de perte de données. Si vous ne parvenez pas à résoudre le problème vous-même, le personnel de maintenance et d'assistance peut utiliser les résultats des diagnostics pour vous aider à le résoudre.

## Diagnostisc ePSA (Enhanced Pre-Boot System Assessment)

Les diagnostics ePSA (également appelés diagnostics système) vérifient complètement le matériel. ePSA est intégré au BIOS et il est démarré par le BIOS en interne. Les diagnostics système intégrés fournissent des options pour des périphériques ou des groupes de périphériques spécifiques pour :

- Exécuter des tests automatiquement ou dans un mode interactif
- Répéter les tests
- Afficher ou enregistrer les résultats des tests
- Exécuter des tests rigoureux pour présentent des options de tests supplémentaires pour fournir des informations complémentaires sur un ou des périphériques défaillants
- Afficher des messages d'état qui indiquent si les tests ont abouti
- Afficher des messages d'erreur qui indiquent les problèmes détectés au cours des tests
- PRÉCAUTION : Utilisez les diagnostics système pour tester l'ordinateur. L'utilisation de ce programme avec d'autres ordinateurs peut générer des résultats non valides ou des messages d'erreur.

REMARQUE: Certains tests de périphériques nécessitent l'interaction de l'utilsateur. Veillez à toujours être à côté Ø de l'ordinateur lorsque vous exécutez les tests de diagnostic.

- 1. Mettez l'ordinateur sous tension.
- 2. Lorsque l'ordinateur démarre, appuyez sur la touche <F12> lorsque le logo Dell apparaît.
- 3. Dans l'écran du menu de démarrage, sélectionnez l'option Diagnostics.

La fenêtre Enhanced Pre-boot System Assessment s'affiche avec la liste de tous les périphériques détectés sur l'ordinateur. Le programme de diagnostics lance les tests sur tous les périphériques détectés.

- 4. Si vous voulez lancer un test de diagnostic sur un périphérique donné, appuyez sur <Echap> ; cliquez sur Yes (Oui) pour arrêter le test de diagnostic.
- 5. Sélectionnez le périphérique dans le panneau de gauche et cliquez sur Run Tests (Exécuter les tests).
- 6. En cas de problèmes, des codes d'erreur s'affichent.

Notez les codes d'erreur et contactez Dell.

# Dépannage de l'ordinateur

Vous pouvez dépanner l'ordinateur en utilisant les indicateurs, tels que les voyants de diagnostic, les bips et les messages d'erreur lors de l'utilisation de l'ordinateur.

### Voyants d'état de l'appareil

#### Tableau 13. Voyants d'état de l'appareil

S'allume lorsque vous allumez l'ordinateur et clignote lorsque l'ordinateur est en mode d'économie  $\binom{1}{2}$ d'énergie. S'allume lorsque l'ordinateur lit ou écrit des données. A S'allume ou clignote pour indiquer l'état de charge de la batterie. দী  $\mathbf{C}^{\mathbf{D}}$ S'allume lorsque le réseau sans fil est activé.

Les voyants d'état du périphérique se trouvent généralement sur le dessus ou le côté gauche du clavier. Ils sont utilisés pour afficher la connectivité et l'activité du stockage, de la batterie et des périphériques sans fil. En dehors de cette utilité, ils peuvent servir d'outil de diagnostic lorsqu'il existe une panne dans le système.

Le tableau suivant explique comment comprendre les codes des voyants lorsqu'une erreur survient.

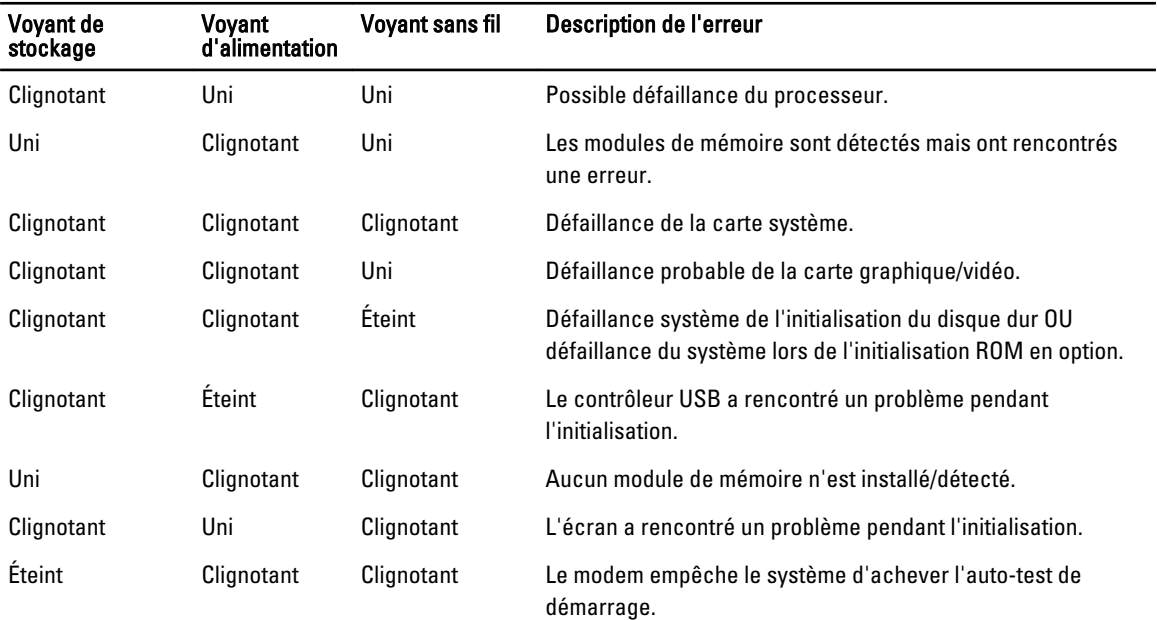

#### Tableau 14. Lumière des voyants

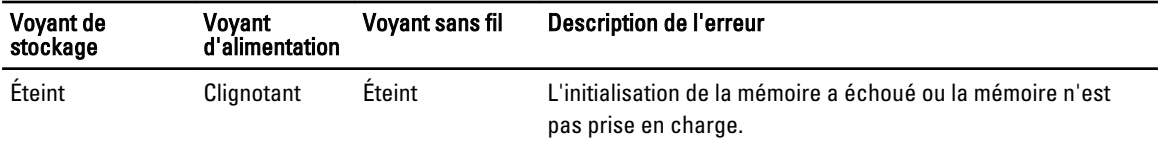

## Voyants d'état de la batterie

Si l'ordinateur est branché à une prise secteur, le voyant d'état de la batterie fonctionne de la manière suivante :

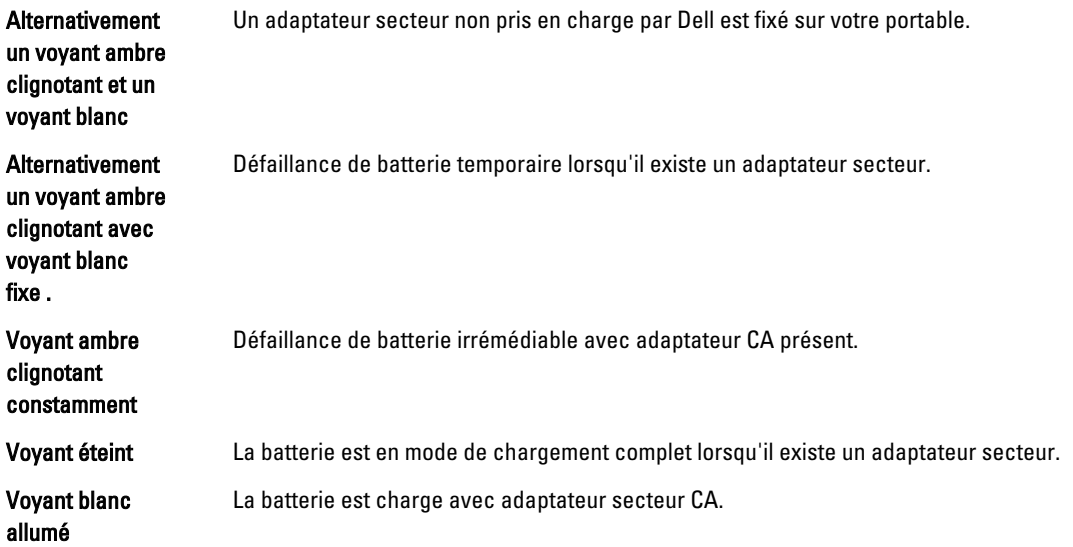

# Technical Specifications

Maximum memory 16 GB

Ø

REMARQUE : Les produits peuvent varier selon les pays. Les caractéristiques suivantes se limitent à celles que la législation impose de fournir avec l'ordinateur. Pour les caractéristiques complètes de votre ordinateur, accédez à la section Specifications de votre Guide d'utilisation disponible sur le site dell.com/support. Pour plus d'informations sur la configuration de votre ordinateur, consultez le Centre d'aide et de support de votre système d'exploitation Windows, puis sélectionnez l'option pour afficher les informations concernant votre ordinateur.

#### Tableau 15. System Information

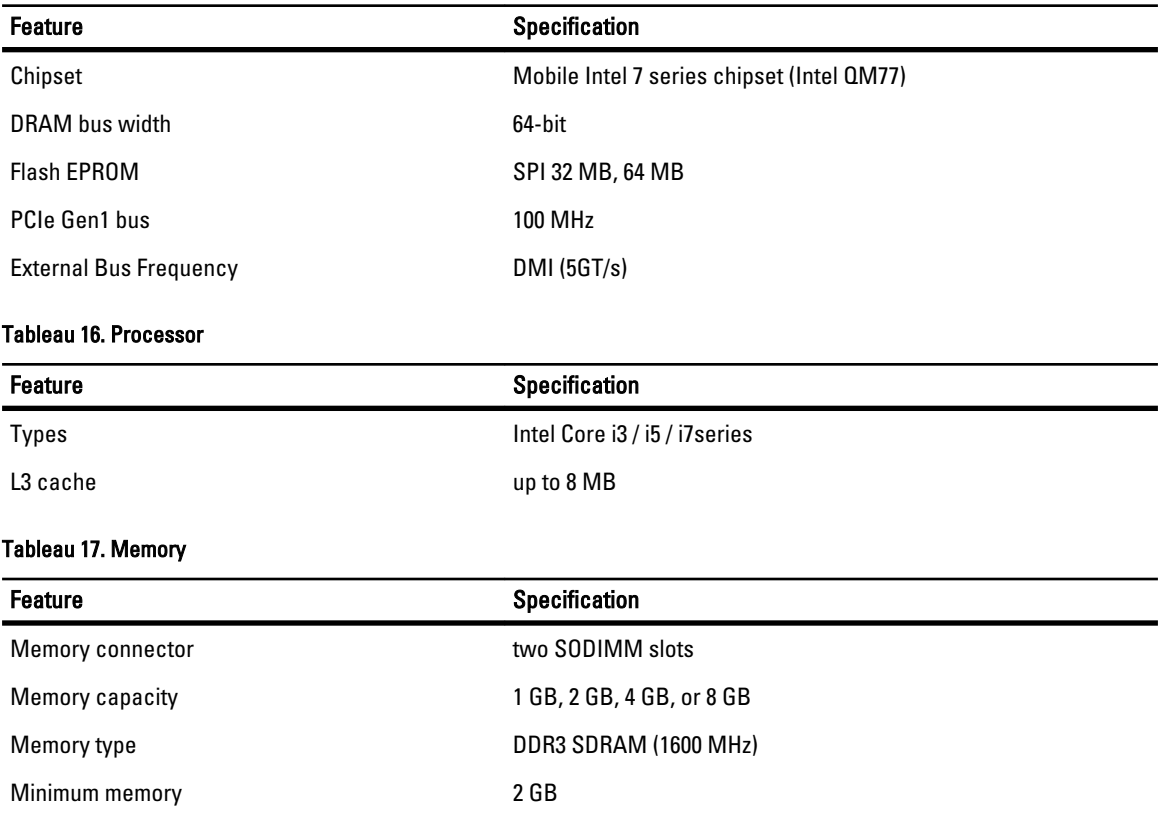

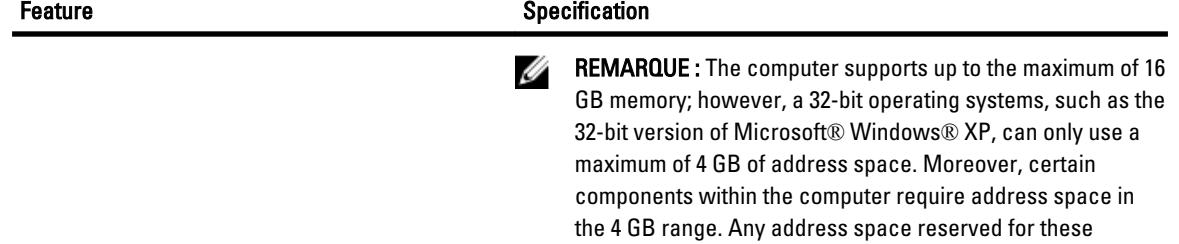

operating systems

components cannot be used by computer memory; therefore, the amount of memory available to a 32-bit operating system is less than 4 GB. Greater than 4 GB memory requires 64-bit

#### Tableau 18. Audio

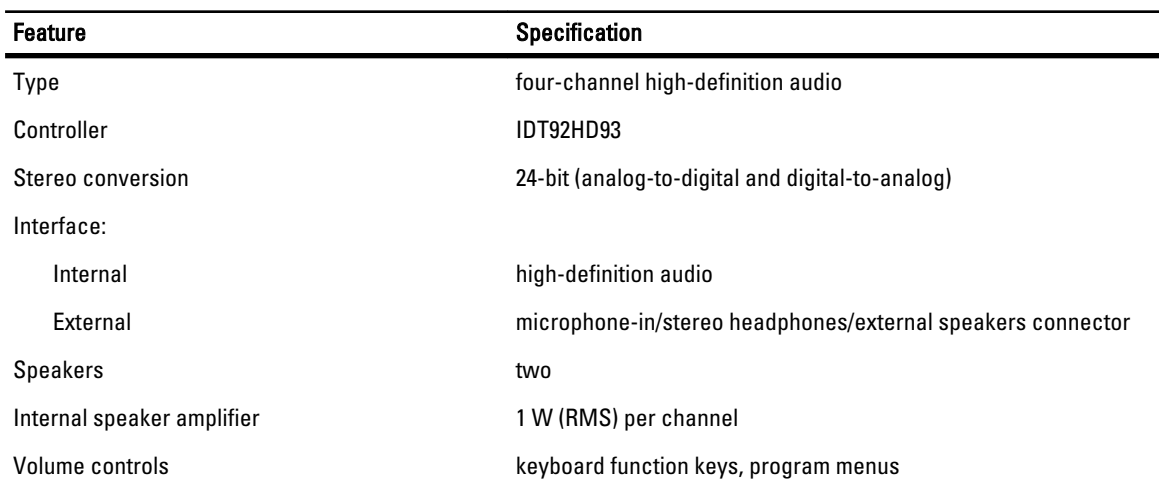

#### Tableau 19. Video

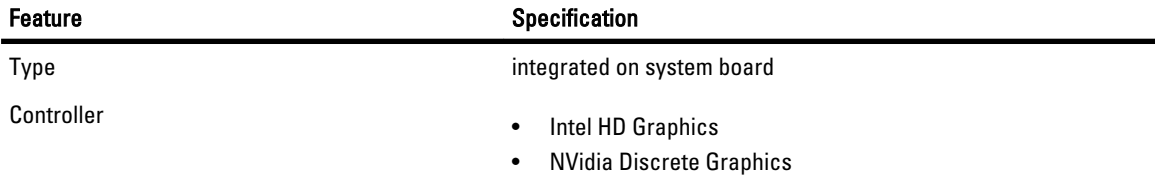

#### Tableau 20. Communications

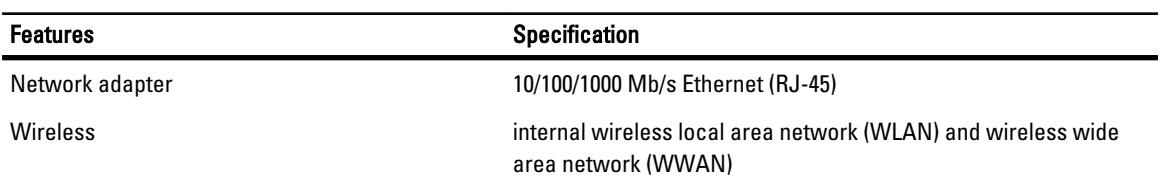

#### Tableau 21. Ports and Connectors

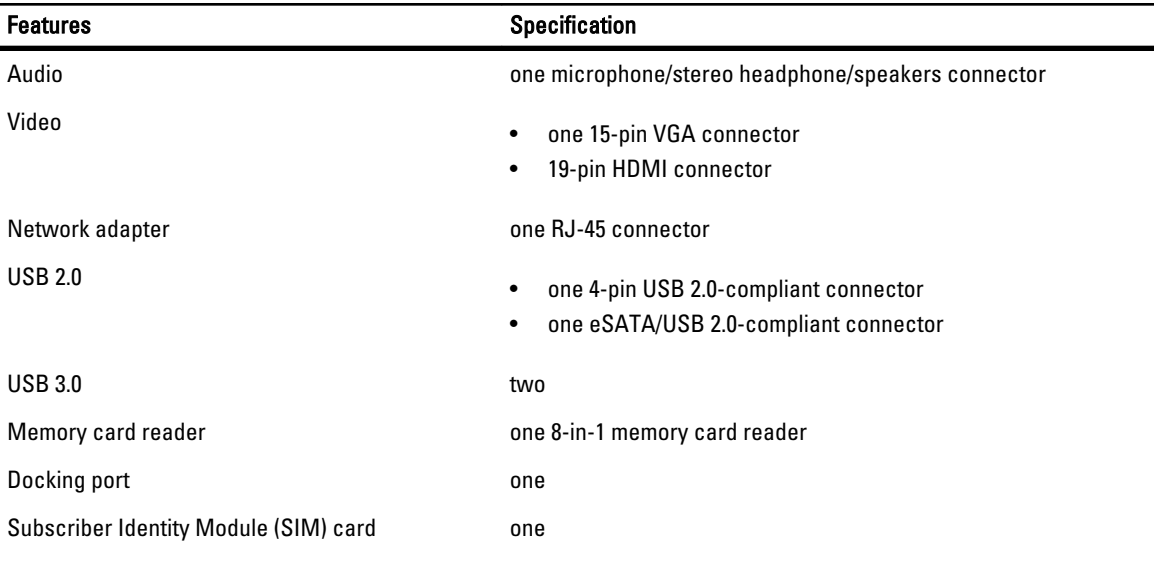

#### Tableau 22. Contactless Smart Card

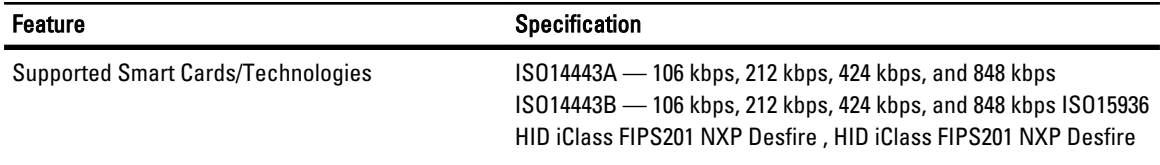

## Feature **Specification** Type • HD(1366x768), WLED • HD+(1600 x 900) • FHD (1920 x 1080) Size Latitude E6430 14.0" Latitude E6530 15.6" Latitude E6430 ATG 14.0" Dimensions: Latitude E6430: Height 192.50 mm (7.57 inches) Width 324 mm (12.75 inches) Diagonal 355.60 mm (14.00 inches) Active area (X/Y) 309.40 mm x 173.95 mm Maximum resolution **•** 1366 x 768 pixels

#### Tableau 23. Display

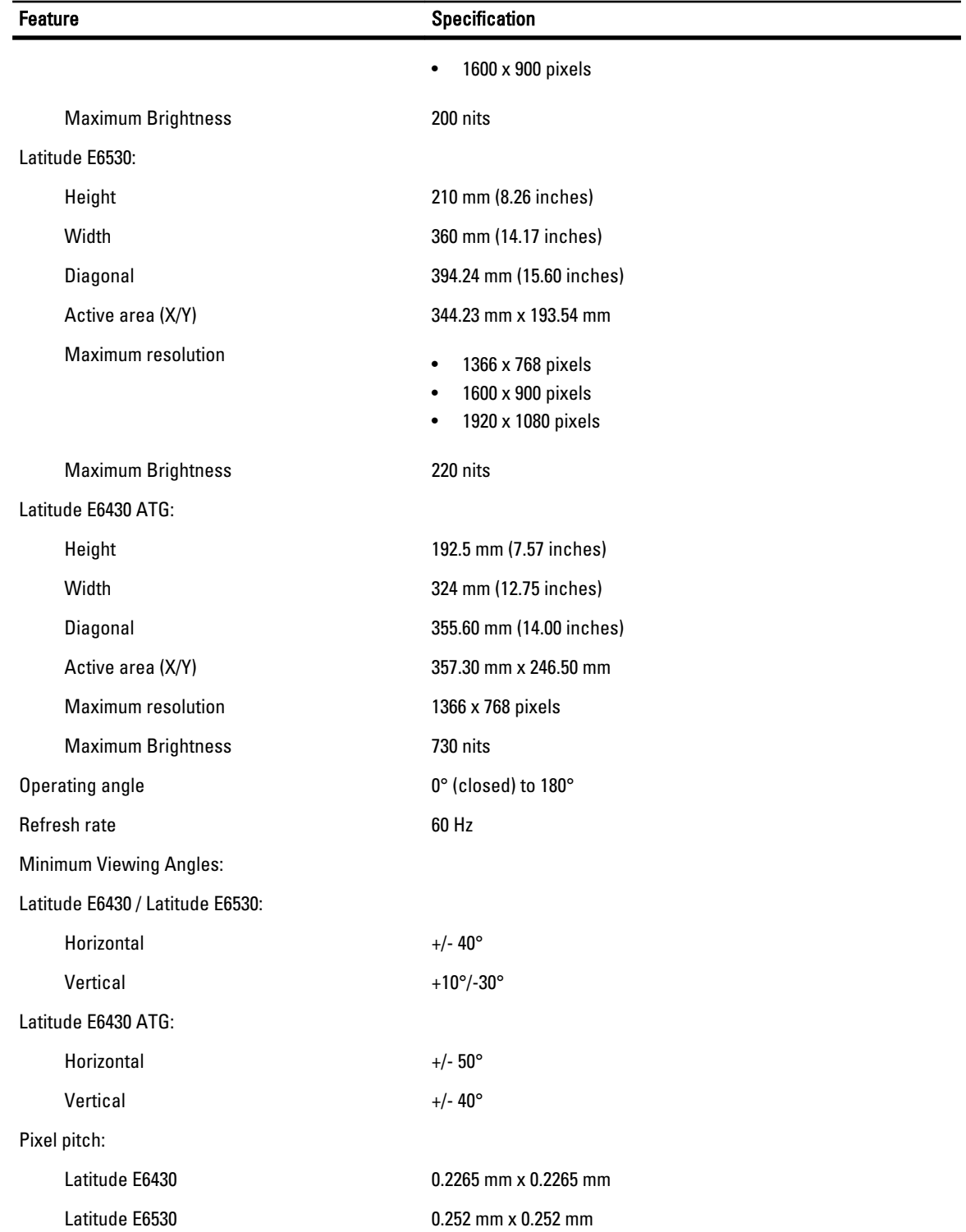

Tableau 24. Keyboard Feature **Specification** Number of keys United States: 86 keys, United Kingdom: 87 keys, Brazil: 87 keys, and Japan: 90 keys REMARQUE : Numeric keypad is available for Latitude E6530. Ø Layout **CONFIDENTY/AZERTY/Kanji** Tableau 25. Touchpad Feature **Specification** Active Area: X-axis 80.00 mm Y-axis 45.00 mm Tableau 26. Battery Feature Specification Type • 4-cell (40 WHr) Lithium-ion battery with Express Charge (selected countries only) • 6-cell (60 WHr) Lithium-ion battery with Express Charge • 9-cell (97 WHr) Lithium-ion battery with Express Charge • 9-cell (87 WHr) Lithium-ion battery Dimensions: 4-cell / 6-cell: Depth 48.08 mm (1.90 inches) Height 20.00 mm (0.79 inches) Width 208.00 mm (8.18 inches) 9-cell: Depth 71.79 mm (2.83 inches) Height 20.00 mm (0.79 inches) Width 214.00 mm (8.43 inches) Weight: 4-cell 240.00 g (0.53 lb) 6-cell 344.73 g (0.76 lb) 9-cell 508.02 g (1.12 lb) Voltage: 4-cell 14.80 VDC

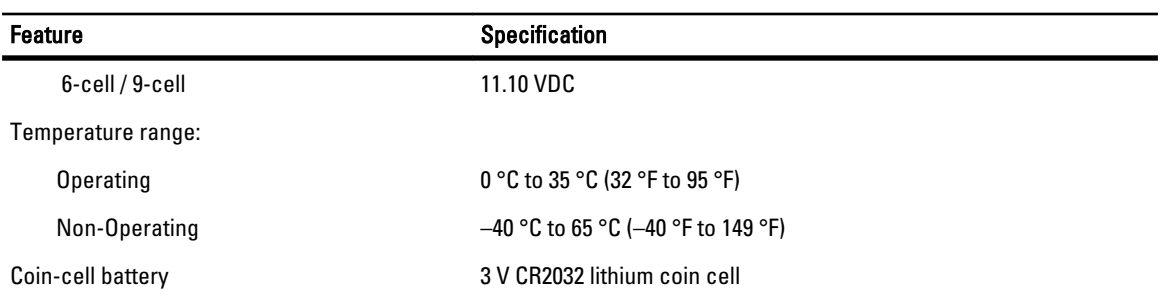

#### Tableau 27. AC Adapter

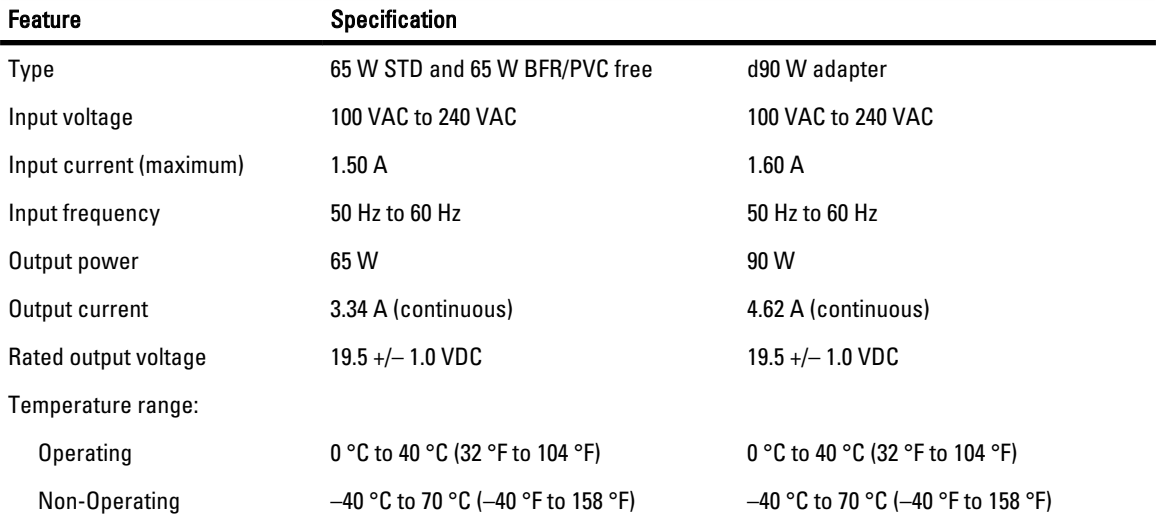

#### Tableau 28. Physical

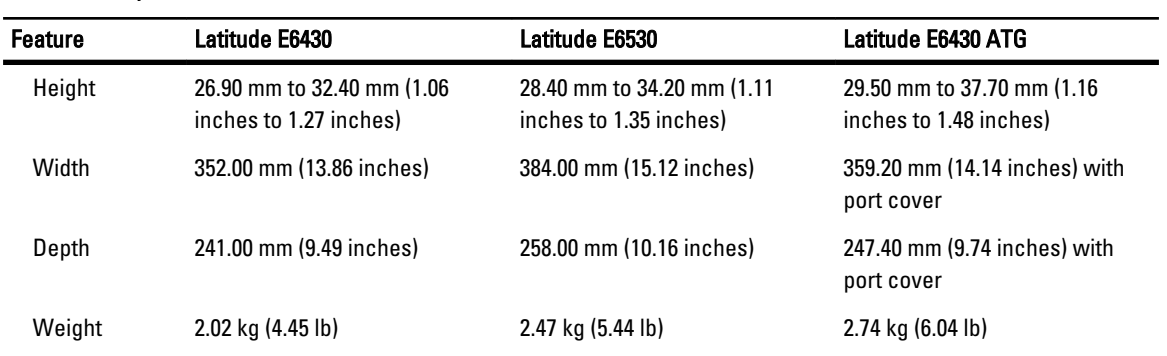

#### Tableau 29. Environmental

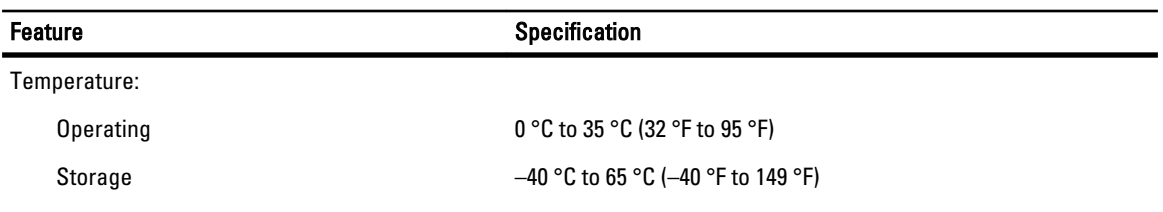

Relative humidity (maximum):

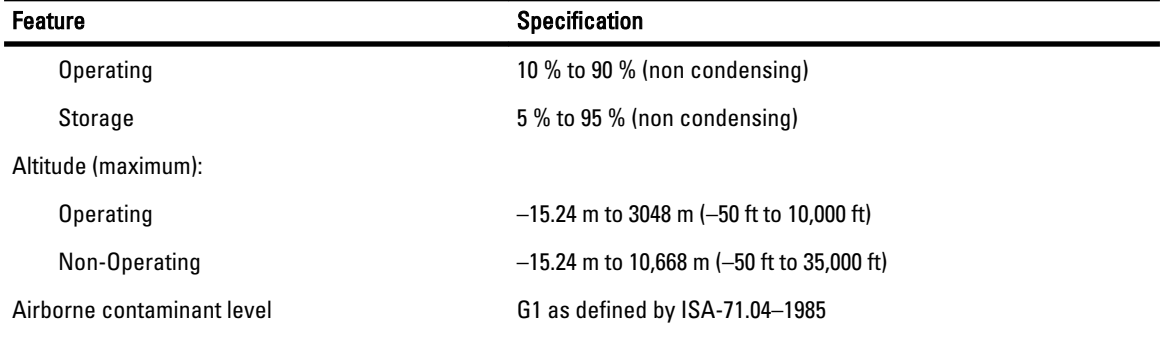

# Contacter Dell

Pour prendre contact avec Dell pour des questions commerciales, de support technique ou de service clientèle :

- 1. Rendez-vous sur le site support.dell.com.
- 2. Sélectionnez l'option appropriée dans le menu déroulant Choisissez un pays ou une région situé au bas de la page.
- 3. Cliquez sur Contactez-nous dans la partie gauche de la page.
- 4. Sélectionnez le lien correspondant au service ou au support technique requis.
- 5. Choisissez la méthode de contact qui vous convient.